# **Precision 3450 con fattore di forma ridotto**

Configurazione e specifiche

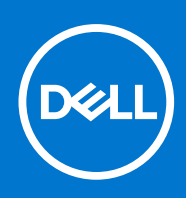

**Modello normativo: D15S Tipo normativo: D15S104 Agosto 2021 Rev. A02**

### Messaggi di N.B., Attenzione e Avvertenza

**N.B.:** un messaggio N.B. (Nota Bene) indica informazioni importanti che contribuiscono a migliorare l'utilizzo del prodotto.

**ATTENZIONE: un messaggio di ATTENZIONE evidenzia la possibilità che si verifichi un danno all'hardware o una perdita di dati ed indica come evitare il problema.**

**AVVERTENZA: un messaggio di AVVERTENZA evidenzia un potenziale rischio di danni alla proprietà, lesioni personali o morte.**

© 2020-2021 Dell Inc. o sue società controllate. Tutti i diritti riservati. Dell, EMC e altri marchi sono marchi commerciali di Dell Inc. o di sue società controllate. Altri marchi possono essere marchi dei rispettivi proprietari.

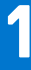

# **Configurare il computer**

### **Procedura**

1. Collegare la tastiera e il mouse.

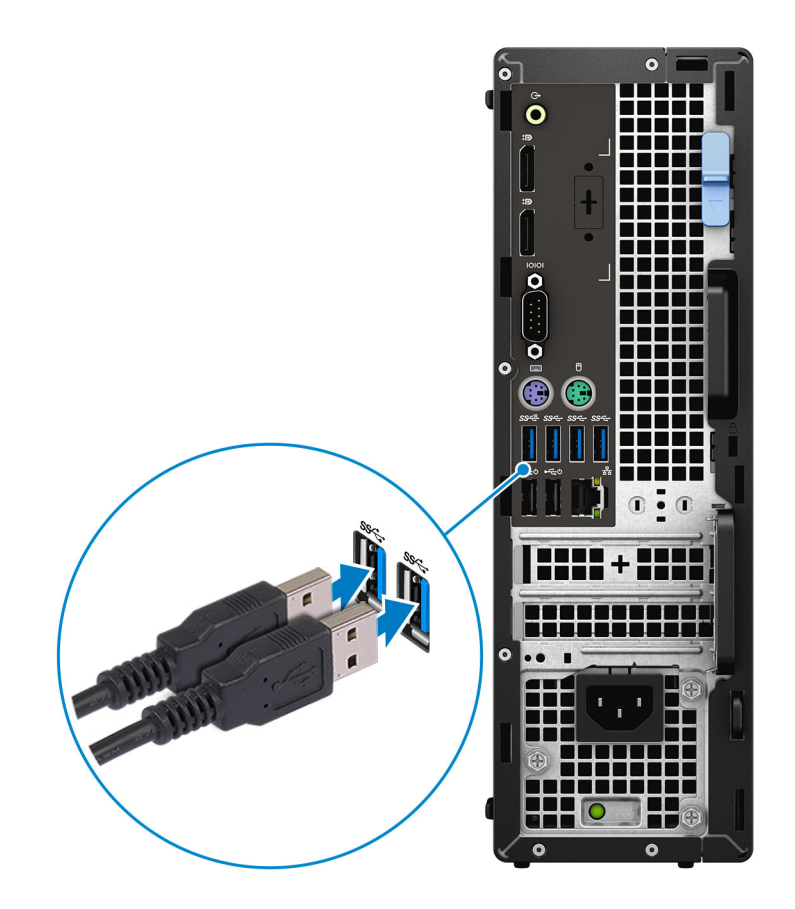

2. Connettersi alla rete tramite un cavo o connettersi a una rete wireless.

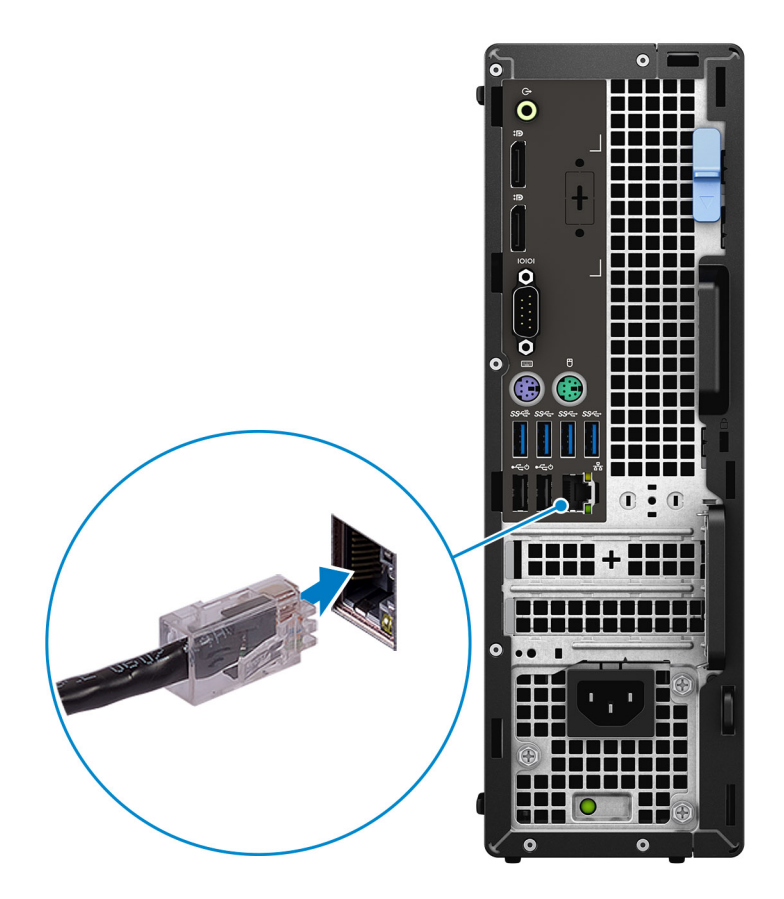

3. Collegare il display.

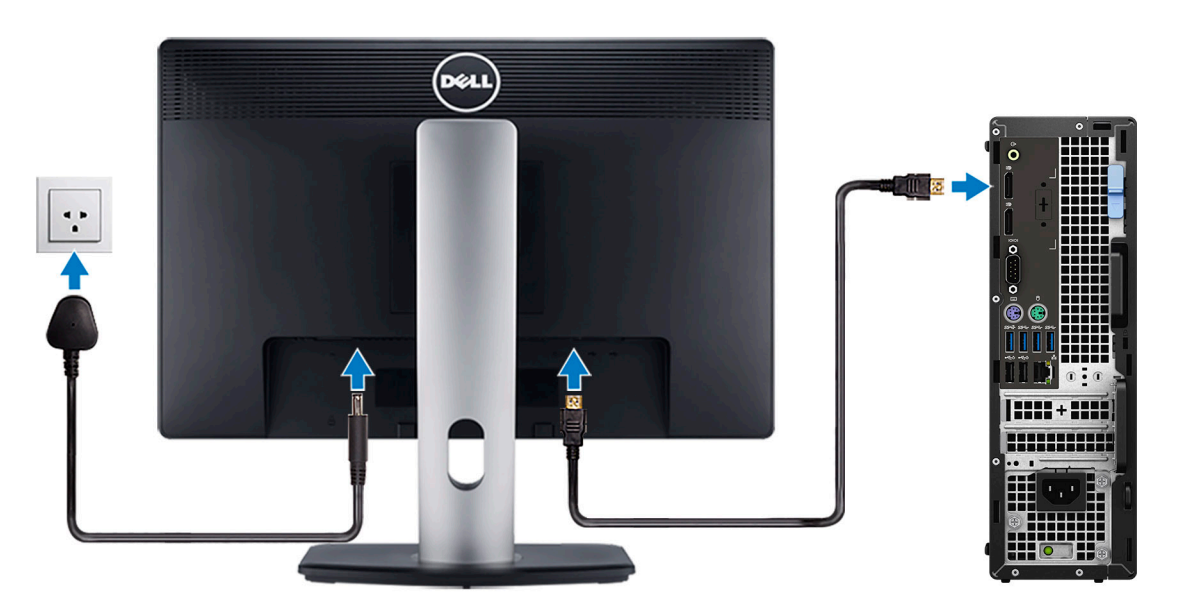

**N.B.:** Se il computer è stato ordinato con una scheda grafica dedicata, collegare il cavo del display alla scheda grafica dedicata.

4. Collegare il cavo di alimentazione.

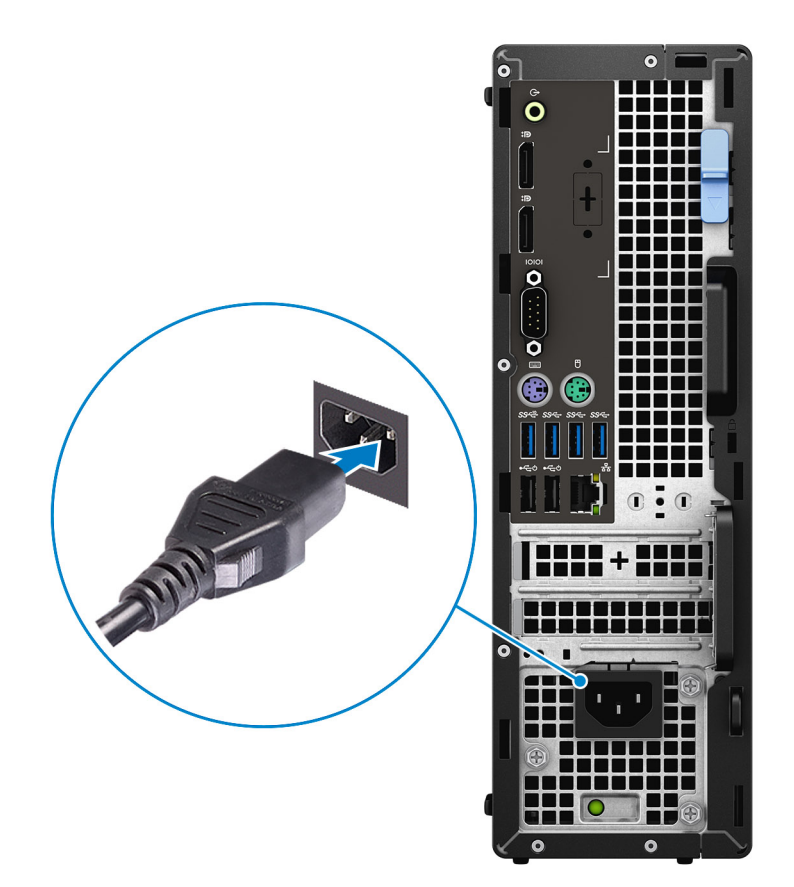

5. Premere il pulsante di alimentazione.

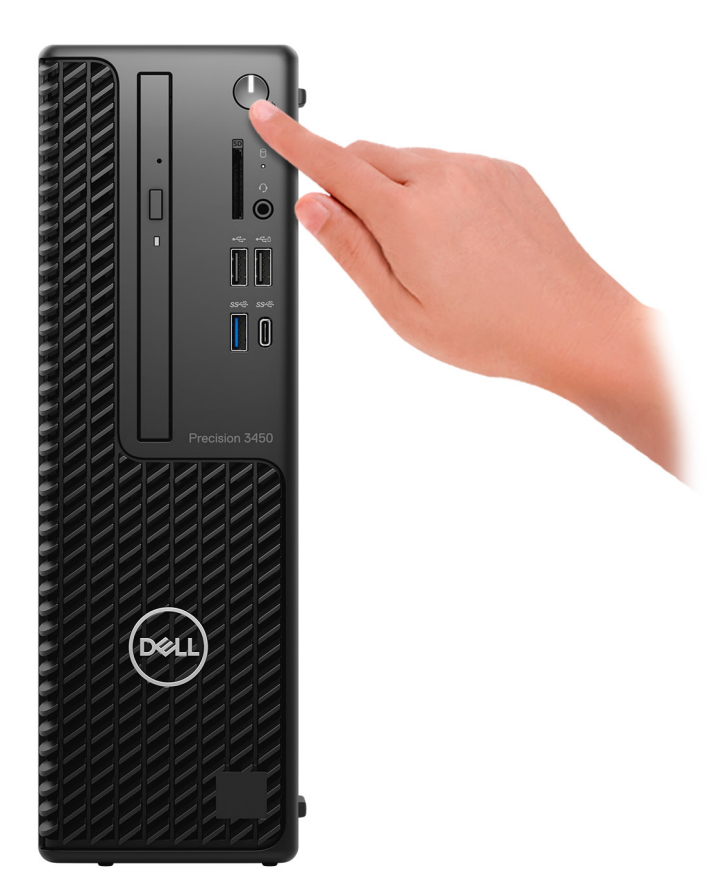

#### 6. Completare l'installazione del sistema operativo.

- Per Windows: seguire le istruzioni visualizzate sul display per completare la configurazione. Durante la configurazione, Dell consiglia di:
- Connettersi a una rete per gli aggiornamenti di Windows. **N.B.:** Se si sta effettuando la connessione a una rete wireless fili protetta, immettere la password per l'accesso alla rete wireless quando richiesto.
- Quando si è collegati a Internet, creare oppure accedere con un account Microsoft. Se non si è connessi a Internet, creare un account offline.
- Nella schermata **Supporto e protezione**, immettere le informazioni di contatto.
- a. Effettuare la connessione a una rete.
- b. Effettuare l'accesso all'account Microsoft o creare un nuovo account.
- 7. Individuare e utilizzare le app Dell dal menu Start di Windows.

### **Tabella 1. Individuare le applicazioni di Dell**

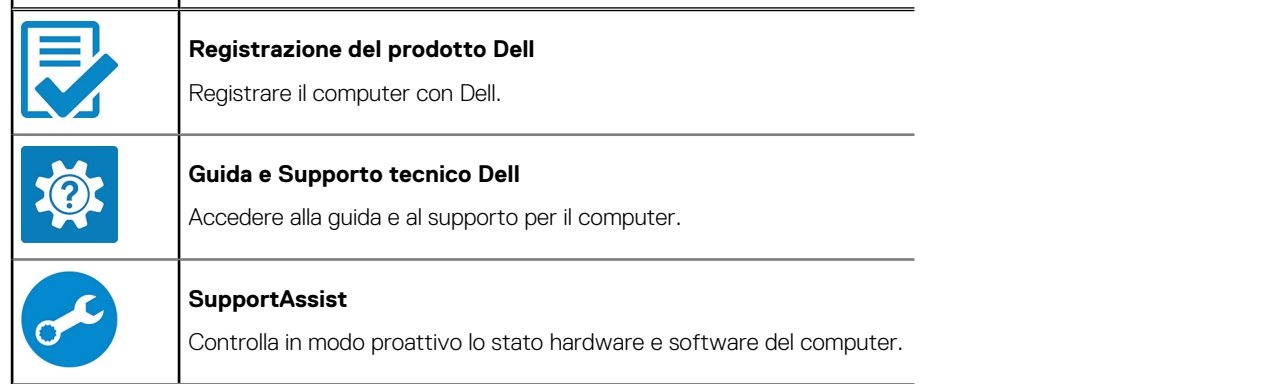

### **Tabella 1. Individuare le applicazioni di Dell (continua)**

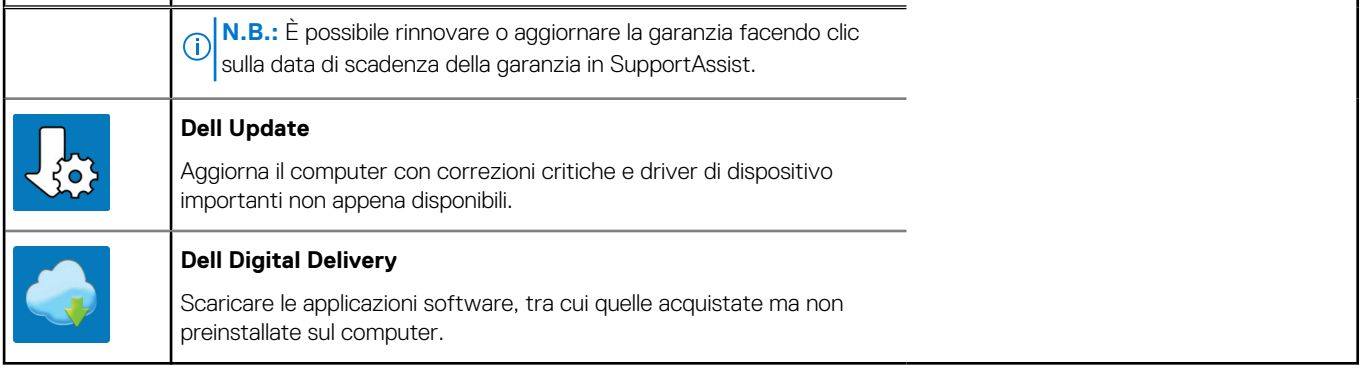

F

# **Viste di Precision 3450 con fattore di forma ridotto**

### **Parte anteriore**

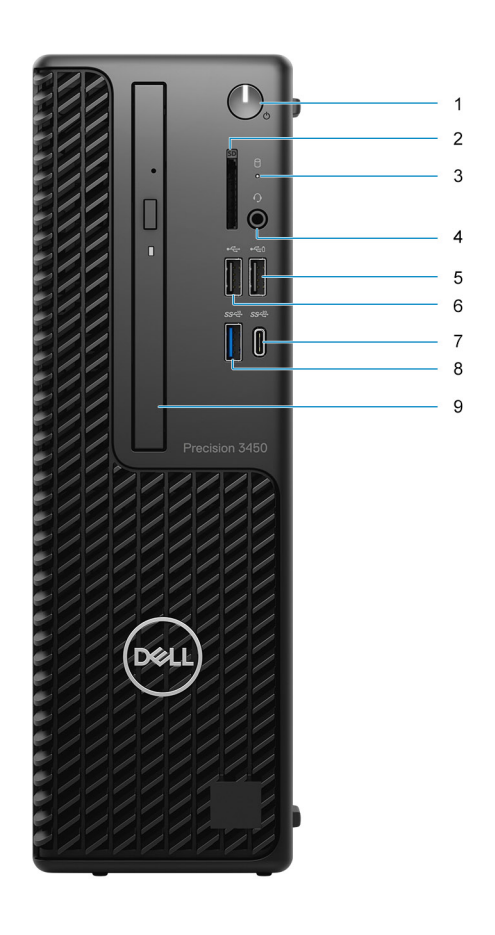

- 1. Pulsante e indicatore di alimentazione
- 2. Lettore di schede SD (opzionale)
- 3. Indicatore attività del disco rigido
- 4. Porta per jack audio universale
- 5. Porta USB 2.0 con PowerShare
- 6. Porta USB 2.0
- 7. Porta USB 3.2 Gen 2x2 con capacità Type-C®
- 8. Porta USB 3.2 Gen2
- 9. Unità disco ottico (opzionale)

### **parte posteriore**

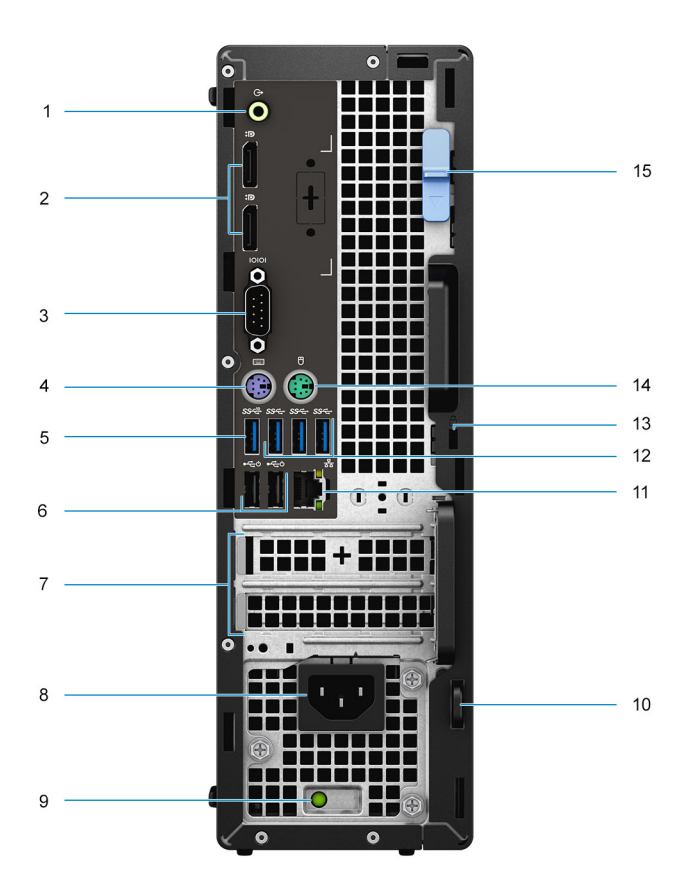

- 1. Retasking in entrata/uscita
- 2. 2 DisplayPort 1.4
- 3. Porta seriale
- 4. Porta della tastiera PS/2
- 5. Porta USB 3.2 Gen 2
- 6. 2 porte USB 2.0 con Power On
- 7. Slot delle schede di espansione
- 8. Porta connettore di alimentazione
- 9. Indicatore di diagnostica dell'alimentatore
- 10. Lucchetto ad anello
- 11. Porta di rete
- 12. 3 porte USB 3.2 Gen 1
- 13. Slot cavo di protezione Kensington
- 14. Porta per mouse PS/2
- 15. Fermo di rilascio

**3**

# **Specifiche di Precision 3450 con fattore di forma ridotto**

### **Dimensioni e peso**

#### **Tabella 2. Dimensioni e peso**

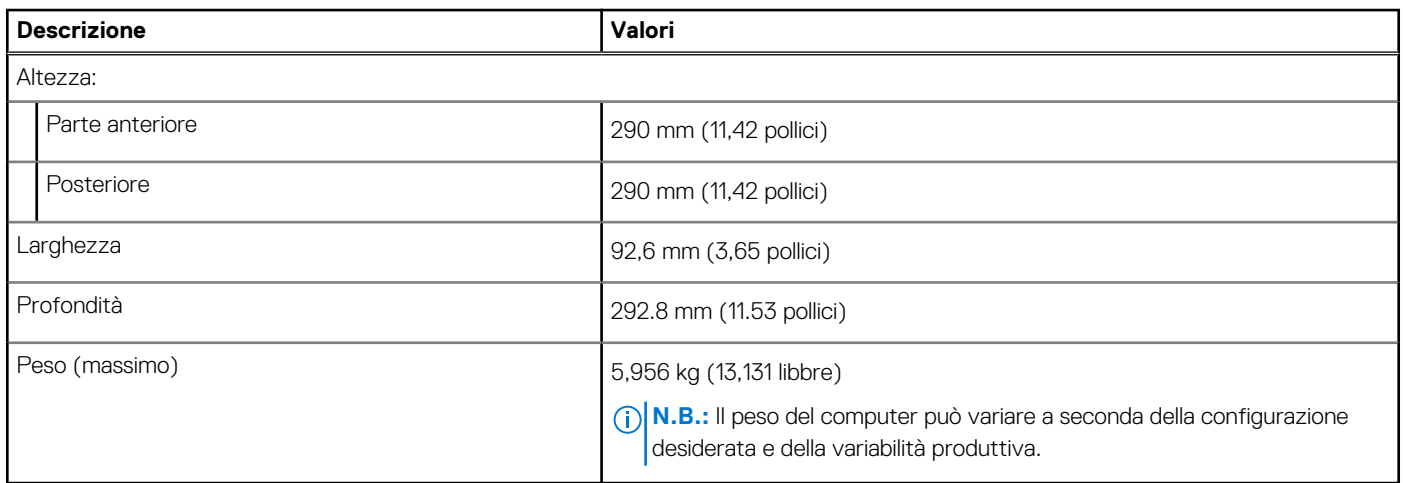

### **Processori**

La seguente tabella elenca i dettagli dei processori supportati da Precision 3450 con fattore di forma ridotto.

**N.B.:** I Global Standard Product (GSP) sono un sottoinsieme di prodotti legati a Dell gestiti per la disponibilità e le transizioni sincronizzate su base globale. Essi garantiscono la disponibilità della stessa piattaforma per l'acquisto in tutto il mondo. Ciò consente ai clienti di ridurre il numero di configurazioni gestite su base mondiale, riducendo così i costi. Inoltre consente alle aziende di implementare standard IT globali basandosi su configurazioni specifiche di un prodotto in tutto il mondo.

Device Guard è una combinazione di funzionalità per la sicurezza di hardware e software enterprise, quando configurate insieme, che blocca un dispositivo in modo che possa eseguire solo applicazioni attendibili. Se non si tratta di un'applicazione affidabile, non può essere eseguita.

Credential Guard utilizza la sicurezza basata su virtualizzazione per isolare le credenziali in modo che possa accedervi solo il software con privilegi di sistema. L'accesso non autorizzato alle credenziali può provocare attacchi che ne comportano il furto. Credential Guard impedisce questi attacchi proteggendo gli hash delle password NTLM e i ticket Kerberos Ticket Granting.

**N.B.:** I numeri del processore non sono indicativi delle prestazioni. La disponibilità del processore è soggetta a modifiche e può variare ⋒ in base alla regione o al paese.

### **Tabella 3. Processori**

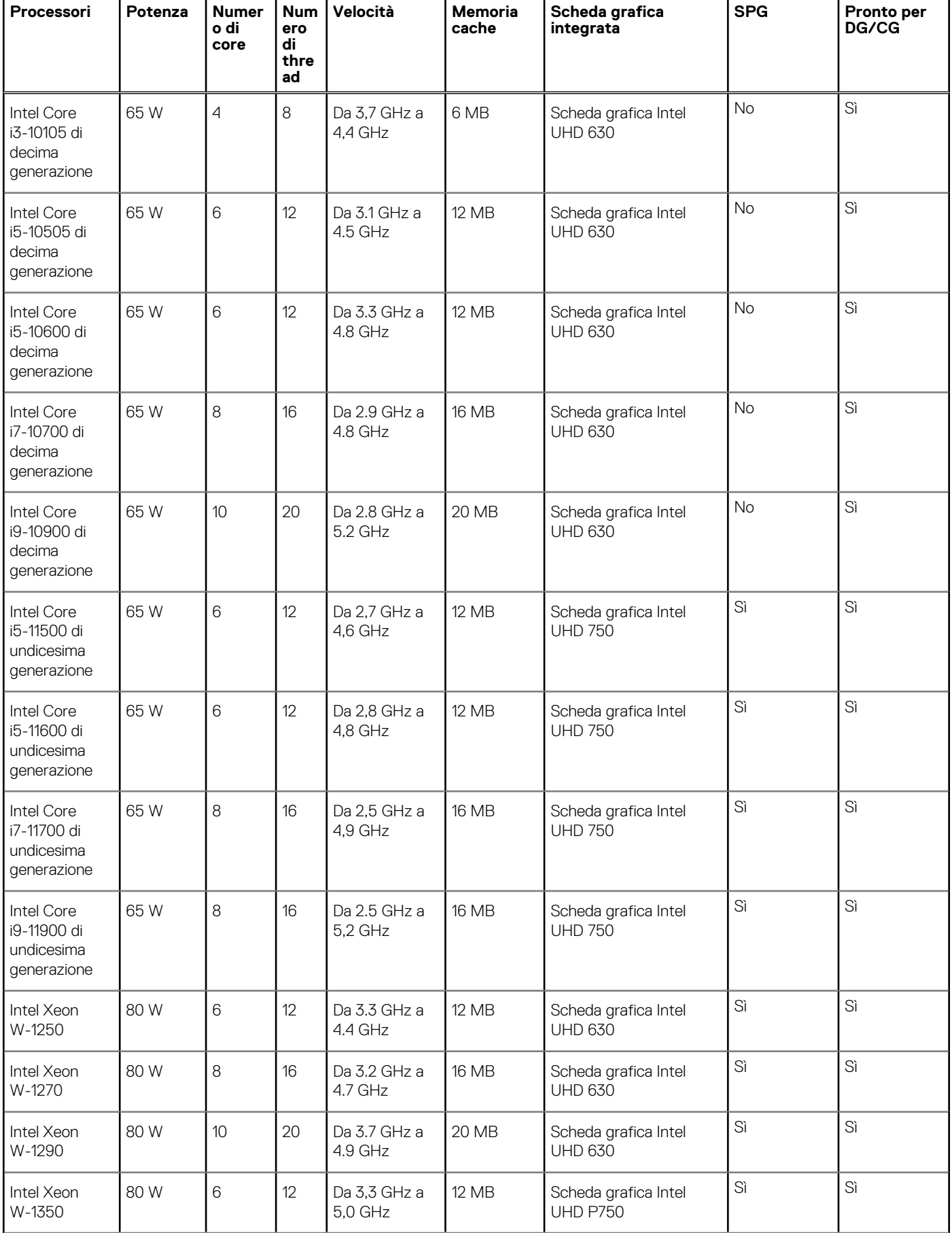

### **Tabella 3. Processori (continua)**

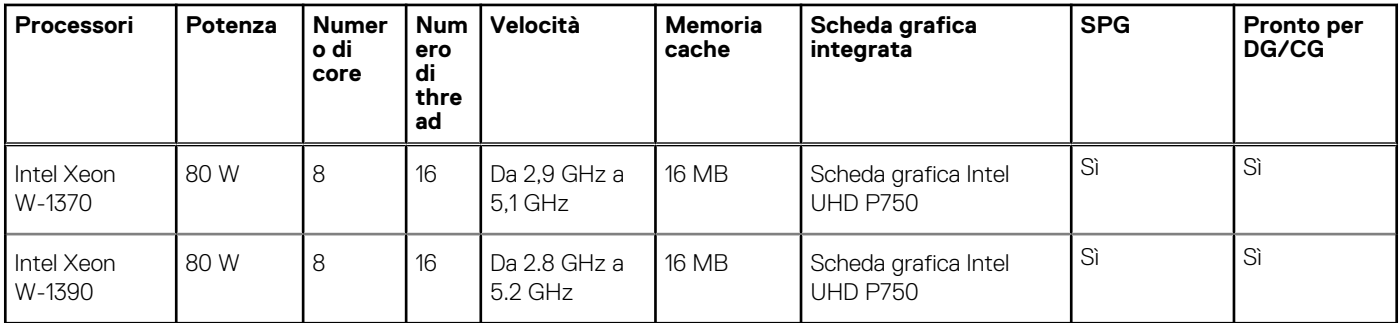

# **Chipset**

### **Tabella 4. Chipset**

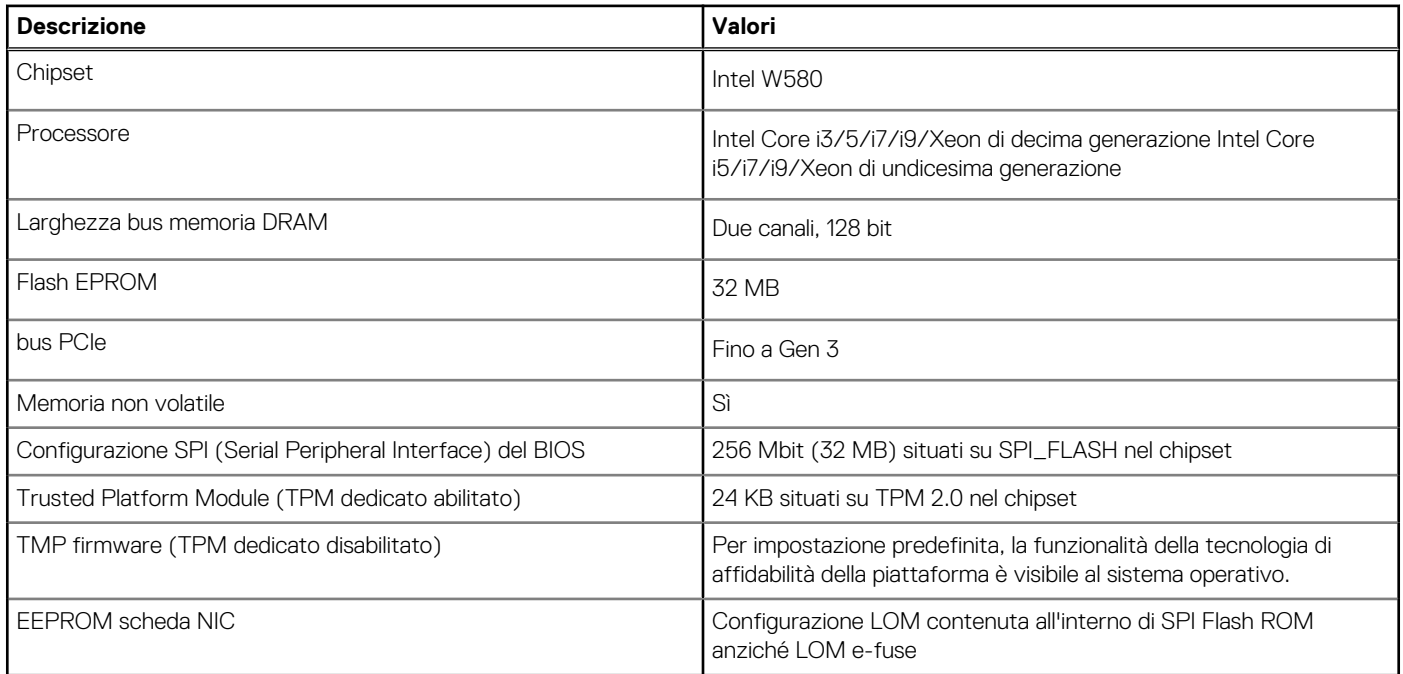

## **Sistema operativo**

Precision 3450 con fattore di forma ridotto supporta i seguenti sistemi operativi:

- Windows 11 Home, 64 bit
- Windows 11 Pro, 64 bit
- Windows 11 Pro National Academic, 64 bit
- Windows 11 Pro for Workstations, 64 bit
- Windows 10 Home, 64 bit
- Windows 10 Pro, 64 bit
- Windows 10 Pro National Academic, 64 bit
- $\bullet$  RHEL 8.4
- Ubuntu Linux 20.04 LTS, 64 bit

### **Memoria**

La seguente tabella fornisce le specifiche di memoria di Latitude 5320:

### **Tabella 5. Specifiche della memoria**

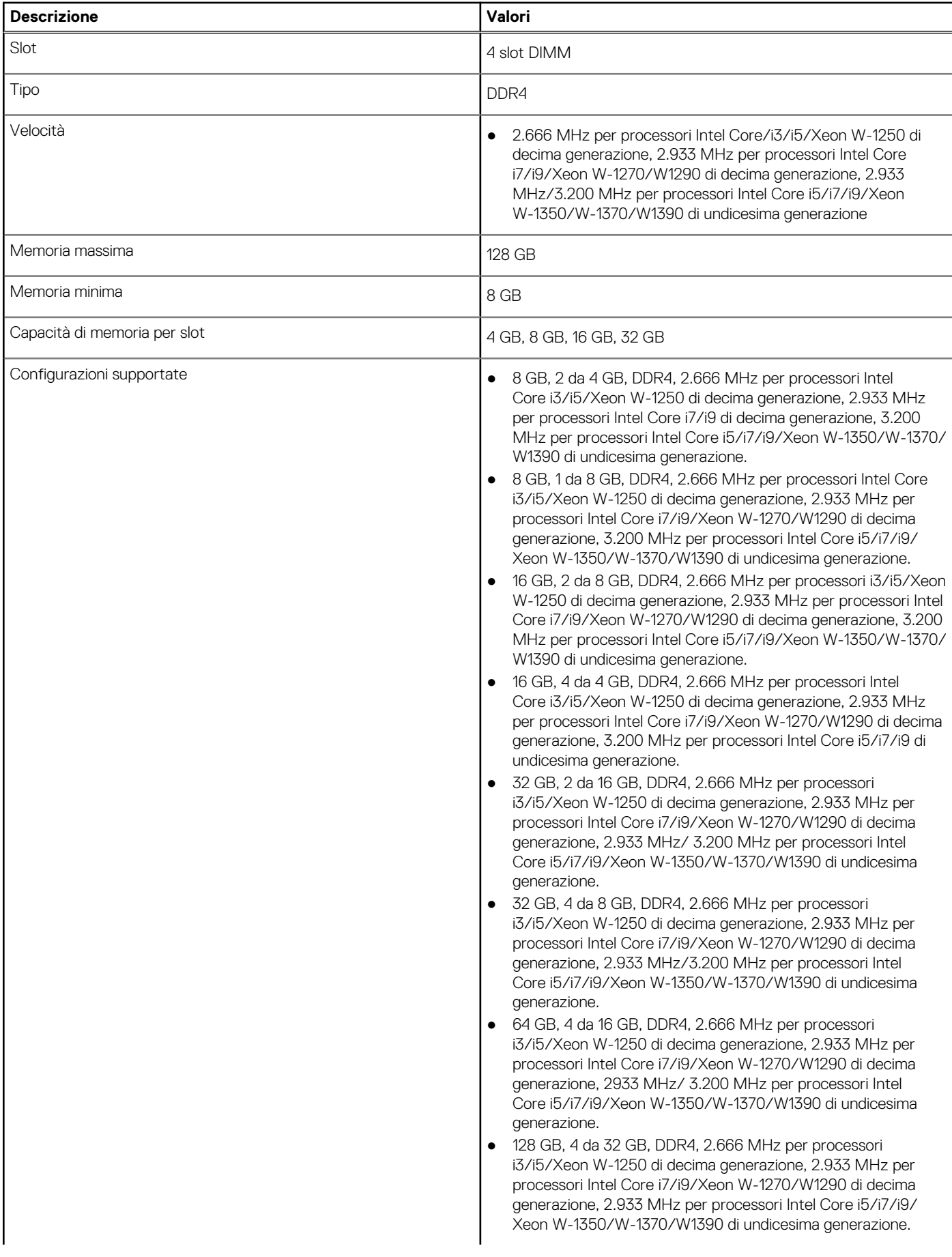

### **Tabella 5. Specifiche della memoria (continua)**

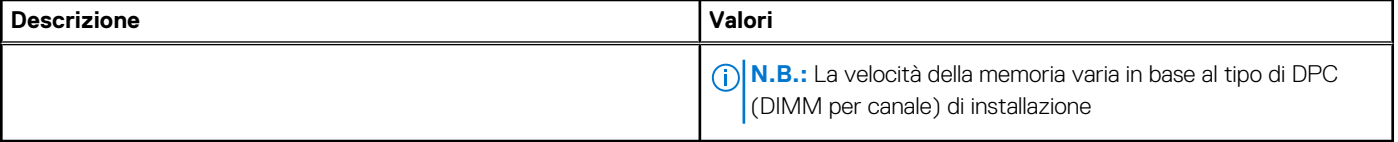

### **Matrice di configurazione della memoria**

### **Configurazione Slot XMM1 XMM2 XMM3 XMM4**  $DDR4$  da 4 GB  $4$  GB  $DDR4$  da 8 GB  $4$  GB  $4$  GB  $4$  GB  $DDR4$  da 8 GB  $8$  GB  $DDR4$  da 16 GB  $8$  GB  $8$  GB DDR4 da 16 GB 16 GB DDR4 da 32 GB 8 GB 8 GB 8 GB 8 GB DDR4 da 32 GB 16 GB 16 GB 16 GB DDR4 da 32 GB  $32 \text{ GB}$ DDR4 da 64 GB 16 GB 16 GB 16 GB 16 GB 16 GB 16 GB DDR4 da 64 GB  $\overline{32}$  GB  $\overline{32}$  GB DDR4 da 64 GB  $\Big|$  64 GB DDR4 da 128 GB 32 GB 32 GB 32 GB 32 GB

### **Tabella 6. Matrice di configurazione della memoria**

**N.B.:** La velocità della memoria varia in base al tipo di DPC (DIMM per canale) di installazione.

**N.B.:** I sistemi configurati con memoria da 128 GB vengono eseguiti solo a 2.933 MHz.

**N.B.:** La memoria sui sistemi configurati con processori Intel di undicesima generazione verrà eseguita con una velocità di clock di 2.933 MHz in modalità a doppio canale.

#### **Tabella 7. Modalità a doppio canale**

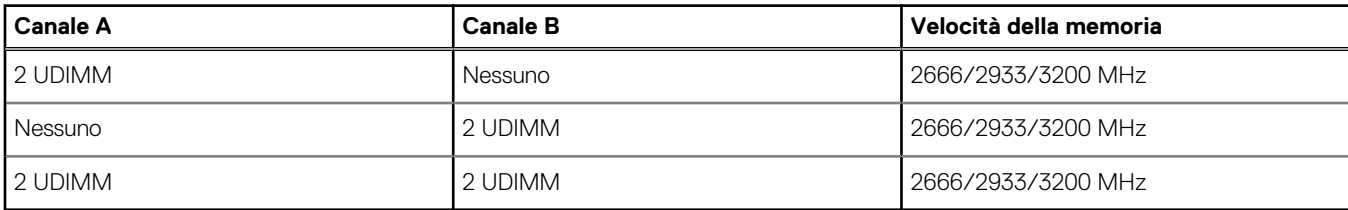

### **Porte esterne**

La seguente tabella elenca le porte esterne di Precision 3450 con fattore di forma ridotto.

### **Tabella 8. Porte esterne**

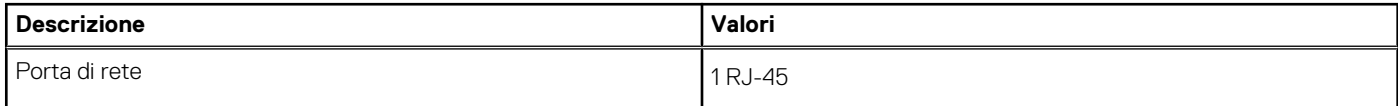

### **Tabella 8. Porte esterne (continua)**

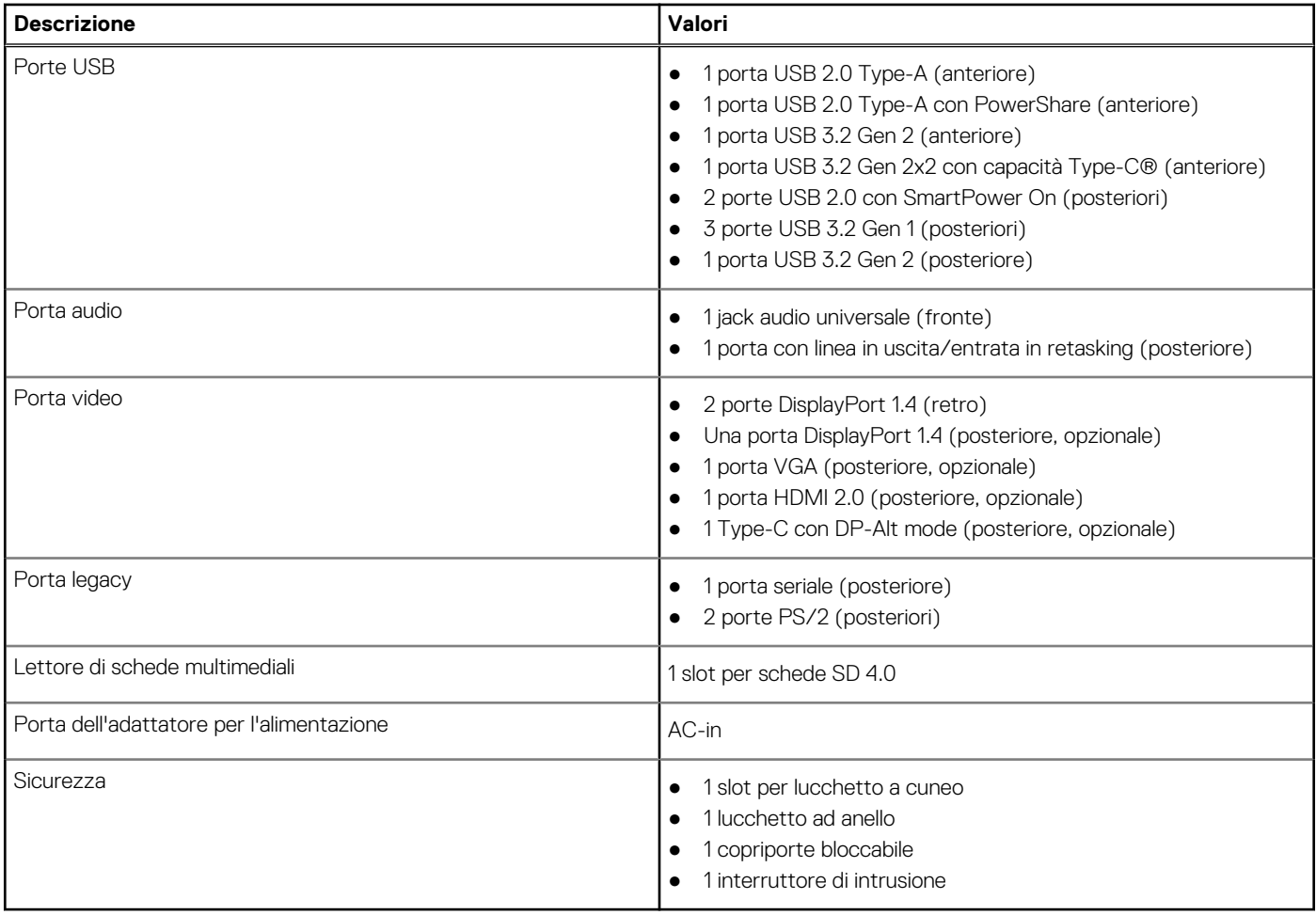

## **Slot interni**

La seguente tabella elenca gli slot interni di Precision 3450 con fattore di forma ridotto.

### **Tabella 9. Slot interni**

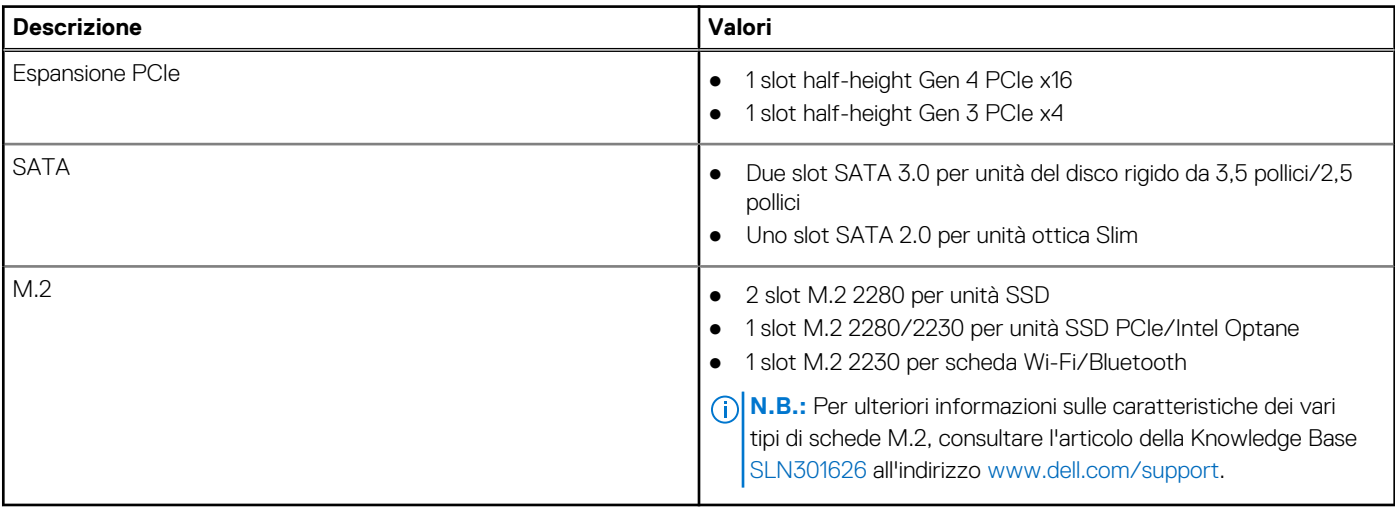

## **Ethernet**

### **Tabella 10. Specifiche Ethernet**

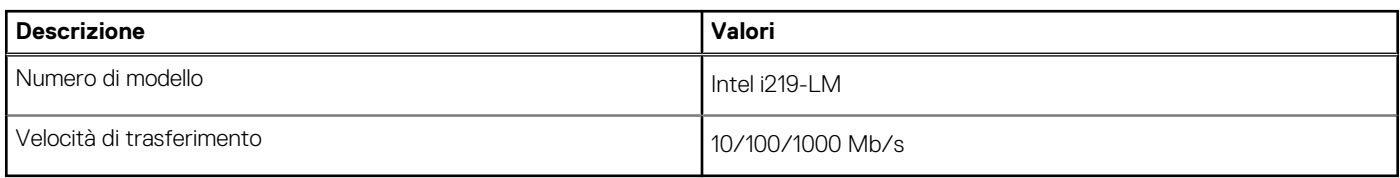

### **Modulo wireless**

La seguente tabella elenca le specifiche del modulo WLAN wireless di Precision 3450 con fattore di forma ridotto.

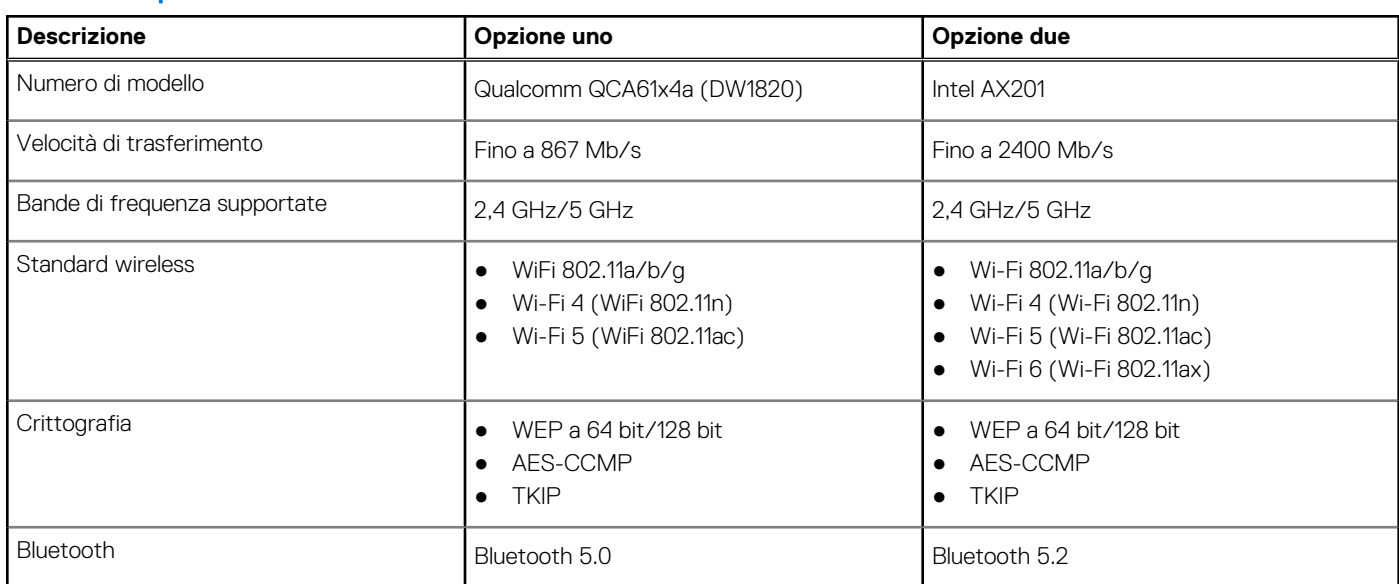

### **Tabella 11. Specifiche dei moduli wireless**

### **GPU - Integrata**

La seguente tabella elenca le specifiche della GPU integrata supportata da Precision 3450 con fattore di forma ridotto.

### **Tabella 12. GPU - Integrata**

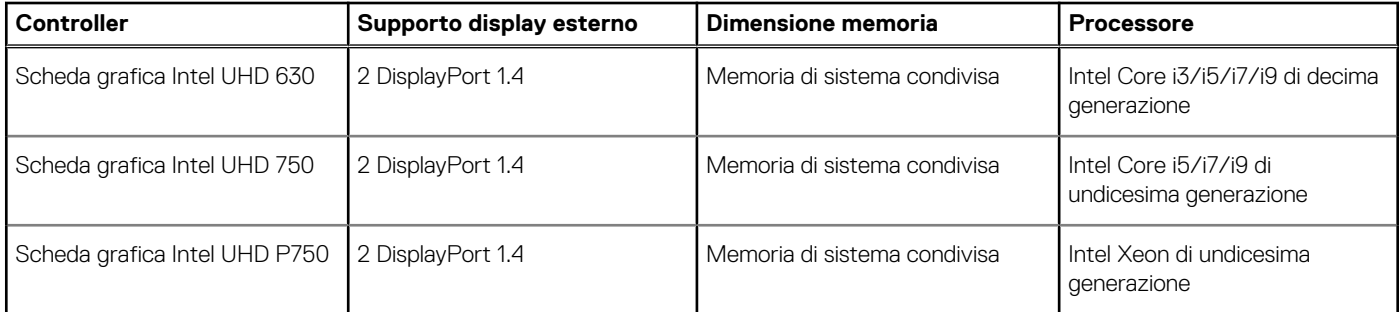

### **GPU - Dedicata**

La seguente tabella elenca le specifiche della GPU dedicata supportata da Precision 3450 con fattore di forma ridotto.

### **Tabella 13. GPU - Dedicata**

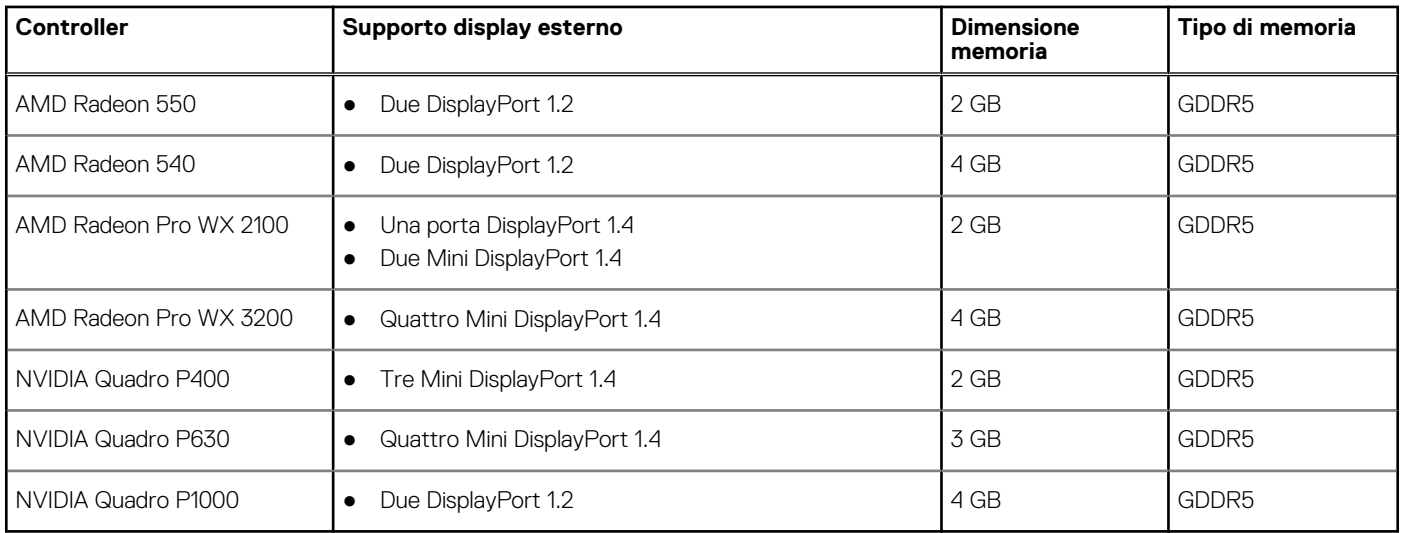

### **Audio e altoparlanti**

La seguente tabella fornisce le specifiche audio di Precision 3450 con fattore di forma ridotto.

### **Tabella 14. Specifiche di audio e altoparlanti**

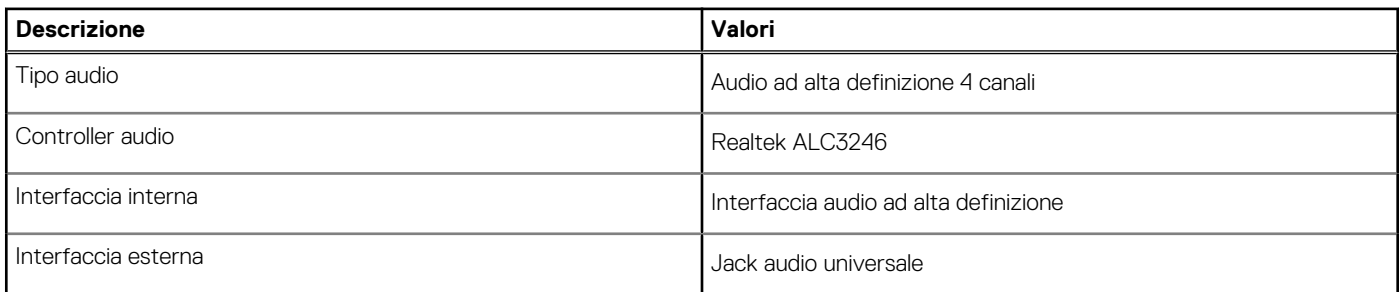

### **Archiviazione**

Il computer supporta una delle configurazioni seguenti:

- Una singola unità del disco rigido da 2,5 pollici
- 2 dischi rigidi da 2,5 pollici
- Una singola unità del disco rigido da 3,5 pollici
- 1 unità del disco rigido da 2,5 pollici e 1 unità del disco rigido da 3,5 pollici
- Una unità SSD 2280 (class 40)
- 1 unità SSD M.2 2280 (classe 40) e 1 unità del disco rigido da 3,5 pollici
- 1 unità SSD M.2 2280 (classe 40) e 1 unità del disco rigido da 2.5 pollici
- 1 unità SSD M.2 2280 (classe 40) e doppia unità del disco rigido da 2,5 pollici

#### **Tabella 15. Specifiche di storage**

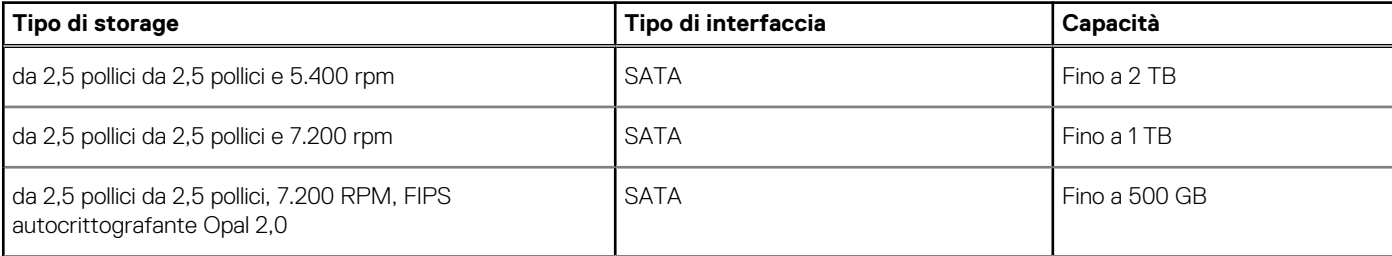

### **Tabella 15. Specifiche di storage (continua)**

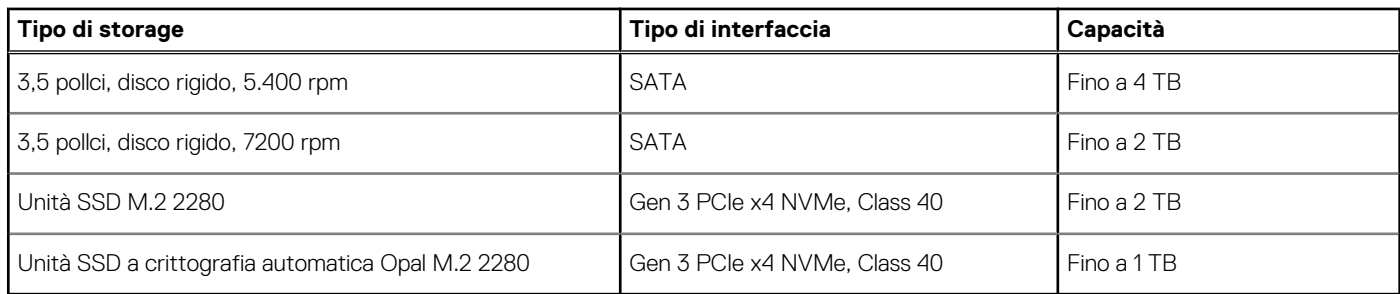

### **Tabella della staffa HDD precaricata**

### **Lettore di schede multimediali**

### **Tabella 16. Specifiche del lettore di schede multimediali**

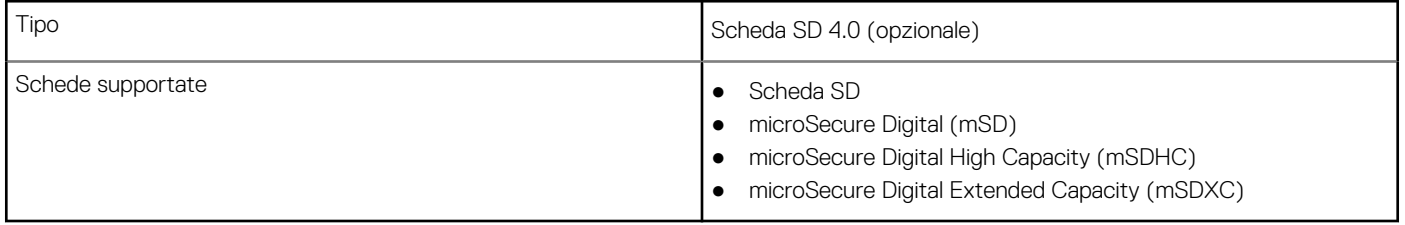

### **Potenza nominale**

La tabella seguente elenca le specifiche di potenza nominale di Precision 3450 con fattore di forma ridotto.

#### **Tabella 17. Potenza nominale**

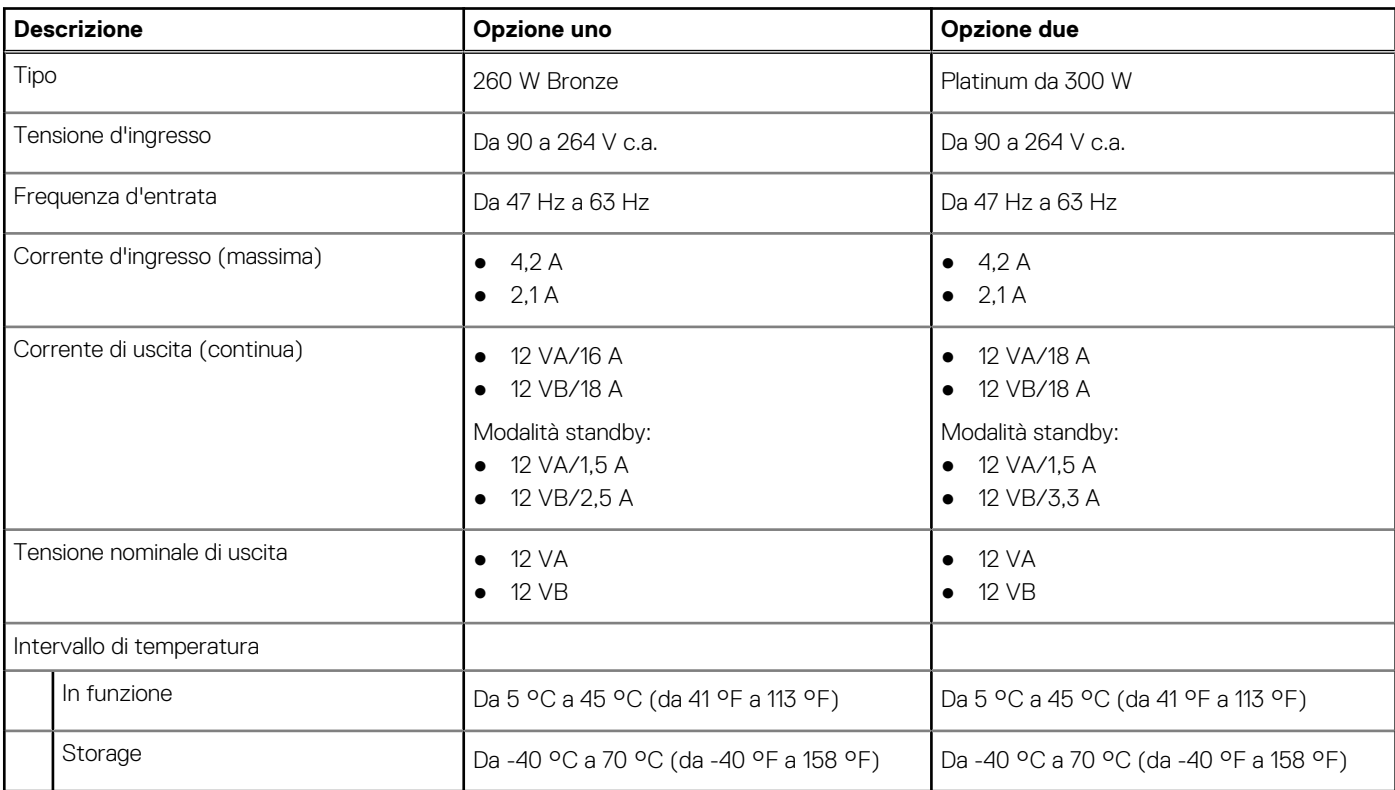

## **Support Matrix per più display**

### **Tabella 18. integrata: Support Matrix per più display**

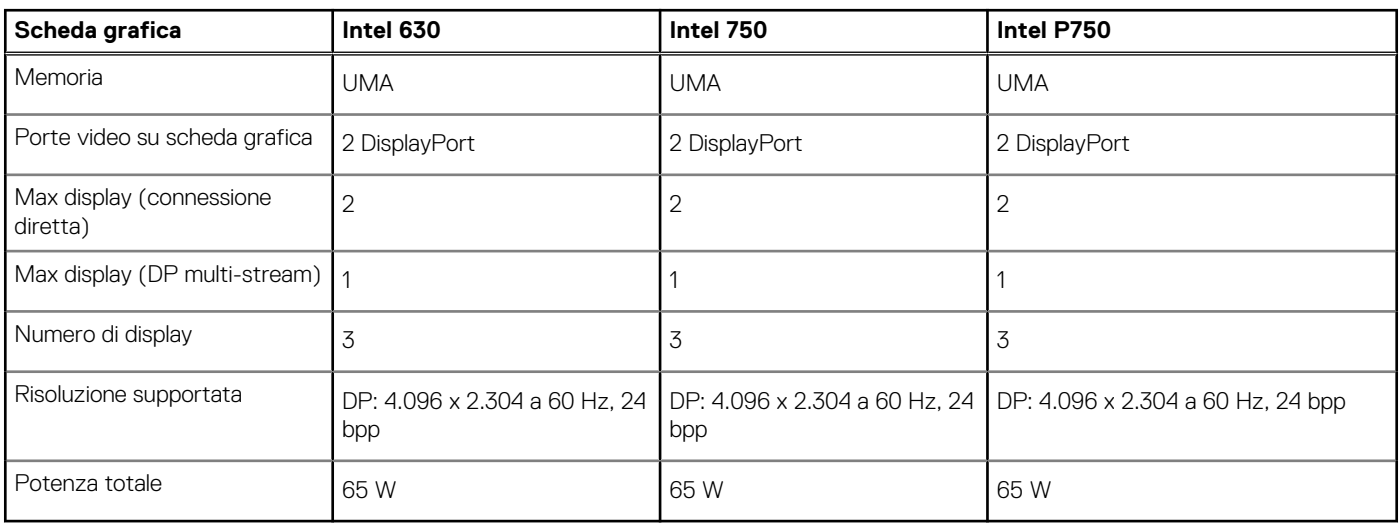

### **Software di sicurezza**

### **Tabella 19. Software di sicurezza**

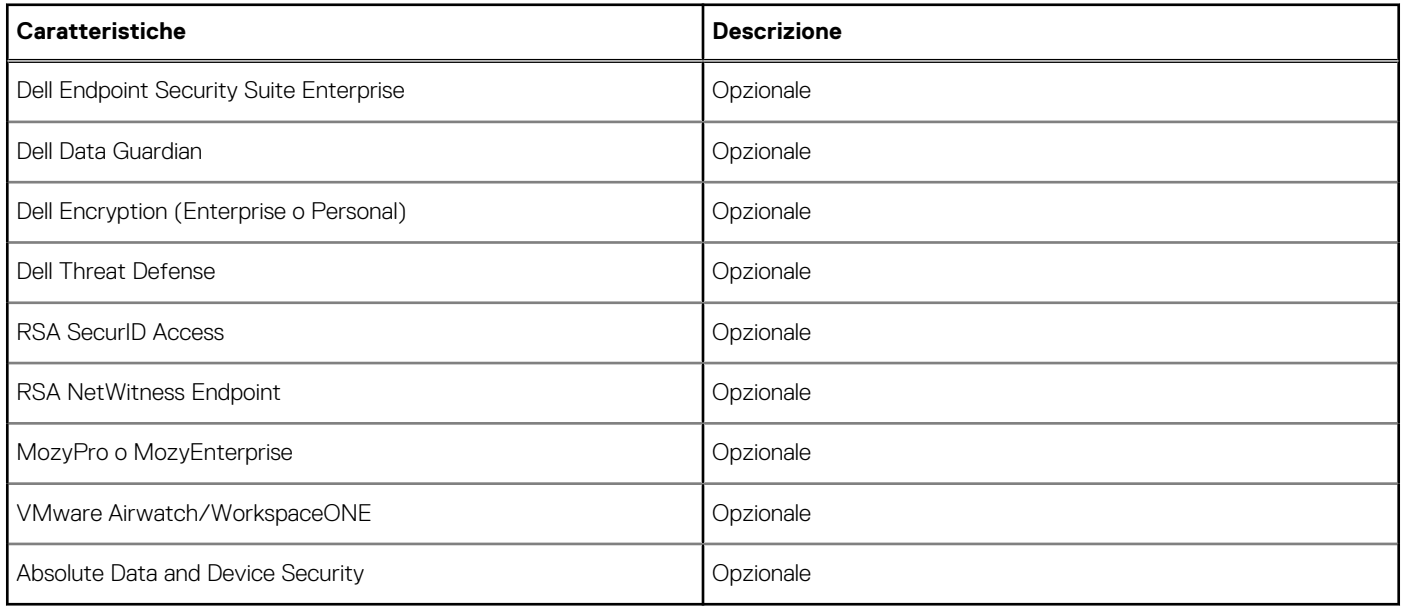

# **Schede aggiuntive**

### **Tabella 20. Schede aggiuntive**

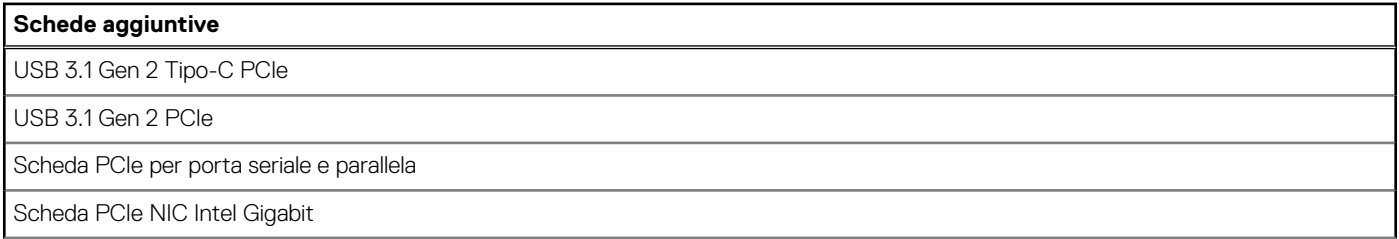

### **Tabella 20. Schede aggiuntive (continua)**

### **Schede aggiuntive**

Adattatore NIC Aquantia AQtion AQN-108 5/2,5 GbE

### **Modulo CAC/PIV**

### **Tabella 21. Modulo CAC/PIV**

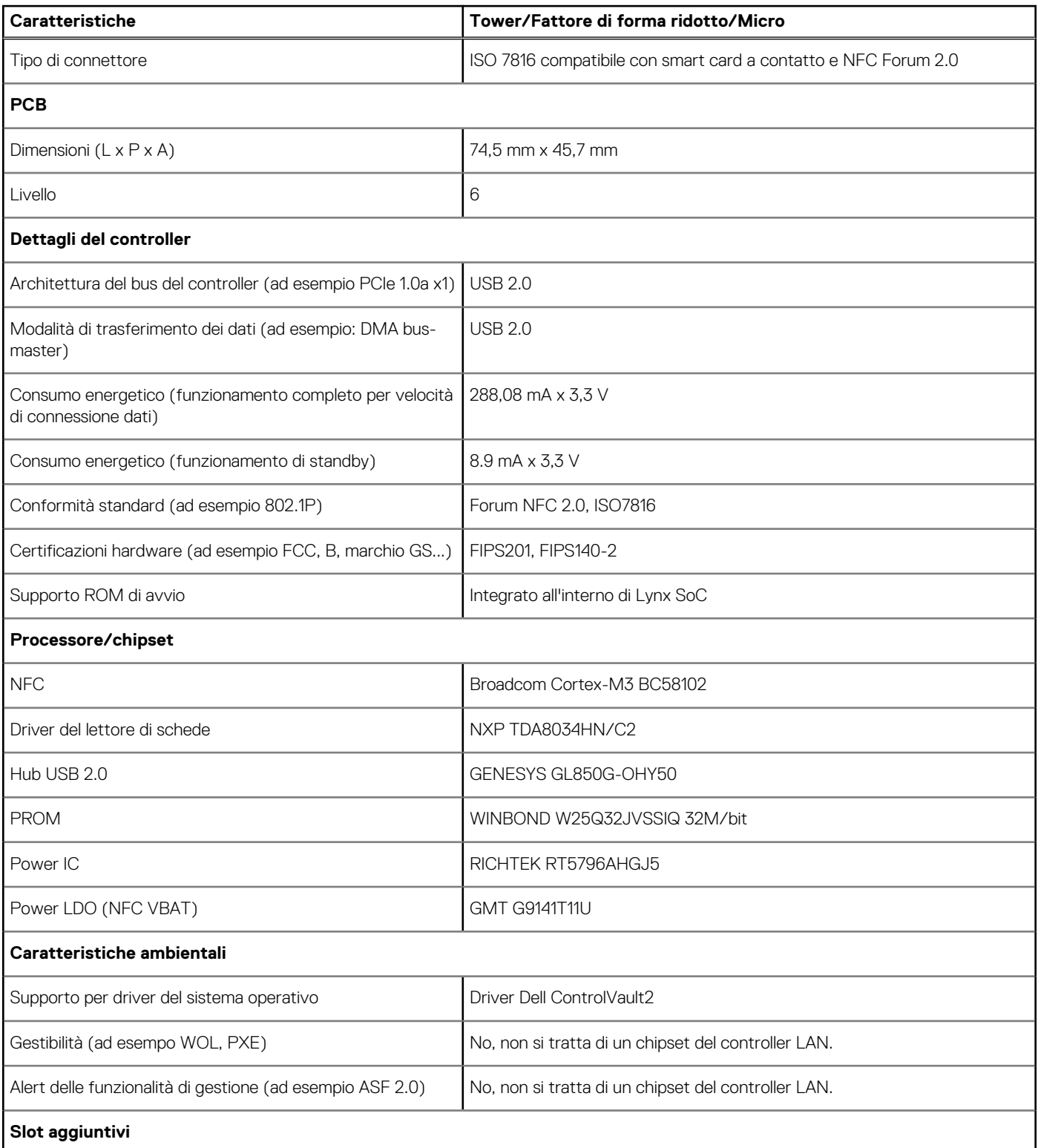

### **Tabella 21. Modulo CAC/PIV (continua)**

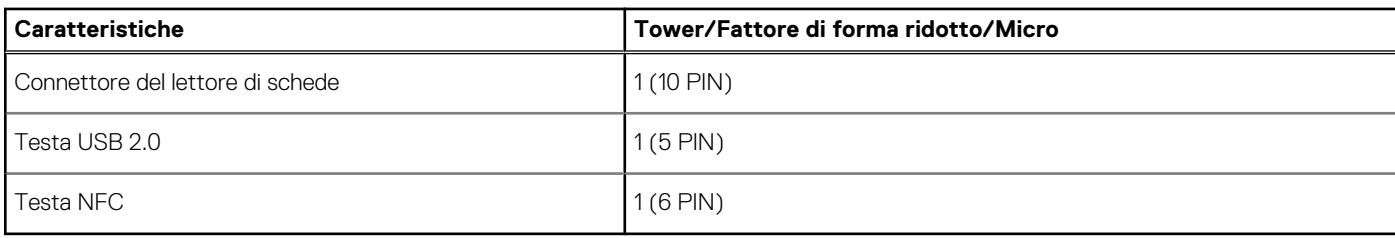

### **Caratteristiche ambientali**

La seguente tabella elenca i le specifiche ambientali supportate da Precision 3450 con fattore di forma ridotto.

#### **Tabella 22. Specifiche ambientali**

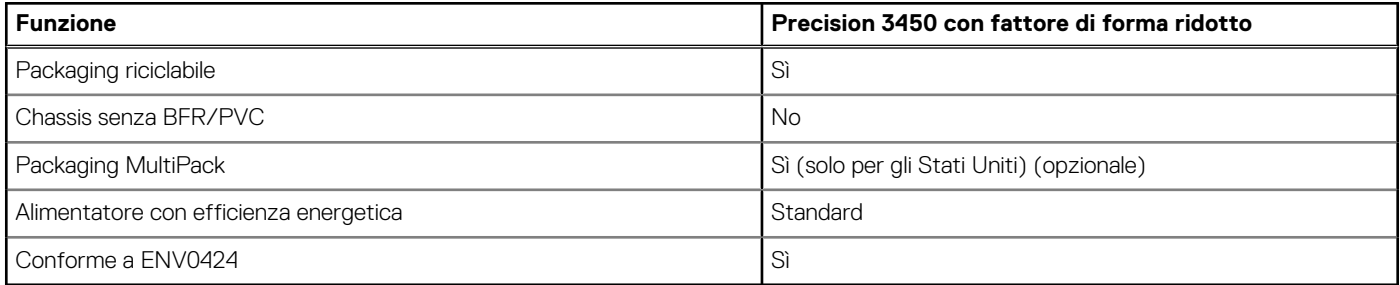

n.**B.:** Il packaging in fibra di legno contiene almeno il 35% di materiale riciclato per peso totale della fibra di legno. Il packaging che non contiene fibra di legno può essere dichiarata Non Applicabile.

### **Energy Star, EPEAT e Trusted Platform Module (TPM)**

#### **Tabella 23. Energy Star, EPEAT e TPM**

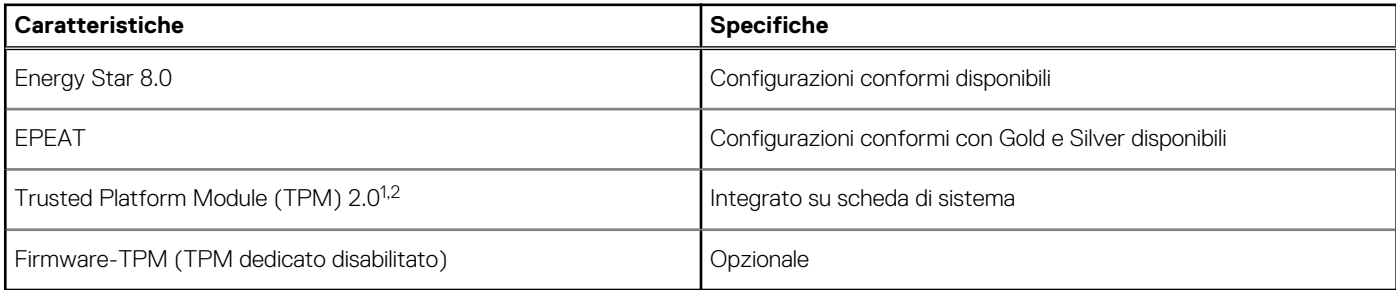

### **N.B.:**

<sup>1</sup> TPM 2.0 dispone di certificazione FIPS 140-2.

<sup>2</sup>TPM non è disponibile in alcuni paesi.

### **Gestione dei sistemi fuori banda con Intel Standard Manageability**

Intel Standard Manageability (ISM) deve essere configurato in fabbrica al momento dell'acquisto, in quanto non è aggiornabile sul campo. ISM offre gestione fuori banda e conformità DASH [https://registry.dmtf.org/registry/results/](https://registry.dmtf.org/registry/results/field_initiative_name%3A%22DASH%201.0%22) [field\\_initiative\\_name%3A%22DASH%201.0%22](https://registry.dmtf.org/registry/results/field_initiative_name%3A%22DASH%201.0%22) ISM offre un set limitato di funzioni fuori banda, come l'accensione/spegnimento da remoto, Wake on LAN, ecc. ISM sfrutta le stesse funzionalità disponibili con la versione 5.0 di Intel Active Management Technology (AMT).

Per ulteriori informazioni su Intel ISM, visitare il sito Web di Intel all'indirizzo [https://software.intel.com/en-us/blogs/2009/03/27/what](https://software.intel.com/en-us/blogs/2009/03/27/what-is-standard-manageability)[is-standard-manageability](https://software.intel.com/en-us/blogs/2009/03/27/what-is-standard-manageability)

## **Ambiente del computer**

**Livello di sostanze contaminanti trasmesse per via aerea:** G1 come definito da ISA-S71.04-1985

#### **Tabella 24. Ambiente del computer**

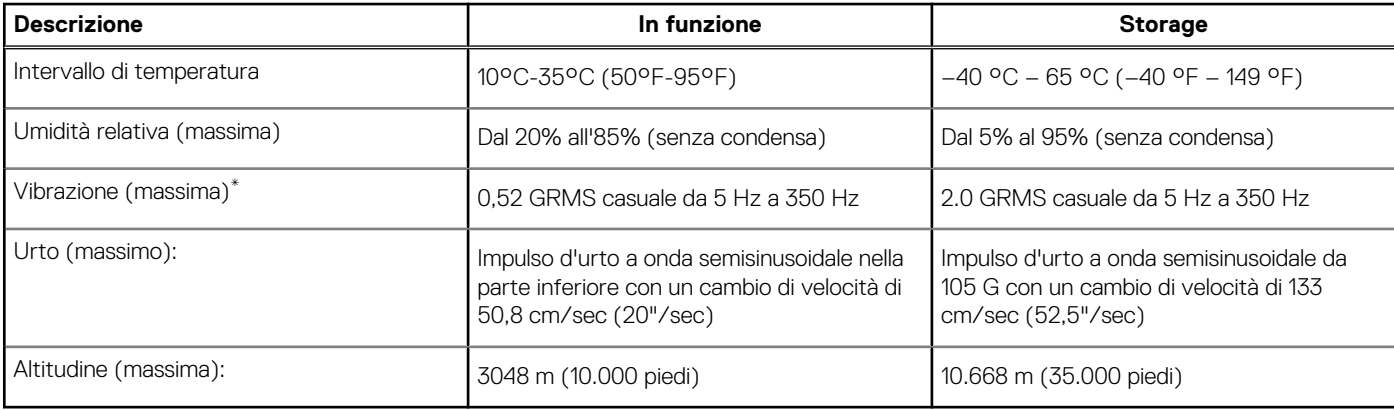

\* Misurata utilizzando uno spettro a vibrazione casuale che simula l'ambiente dell'utente.

† Misurato utilizzando un impulso semisinusoidale di 2 ms quando il disco rigido è in uso.

### **Assistenza e supporto**

**N.B.:** Per maggiori informazioni sui piani di servizio di Dell, consultare [https://www.dell.com/learn/us/19/services/warranty-support](https://www.dell.com/learn/us/19/services/warranty-support-services)[services](https://www.dell.com/learn/us/19/services/warranty-support-services).

### **Tabella 25. Garanzia**

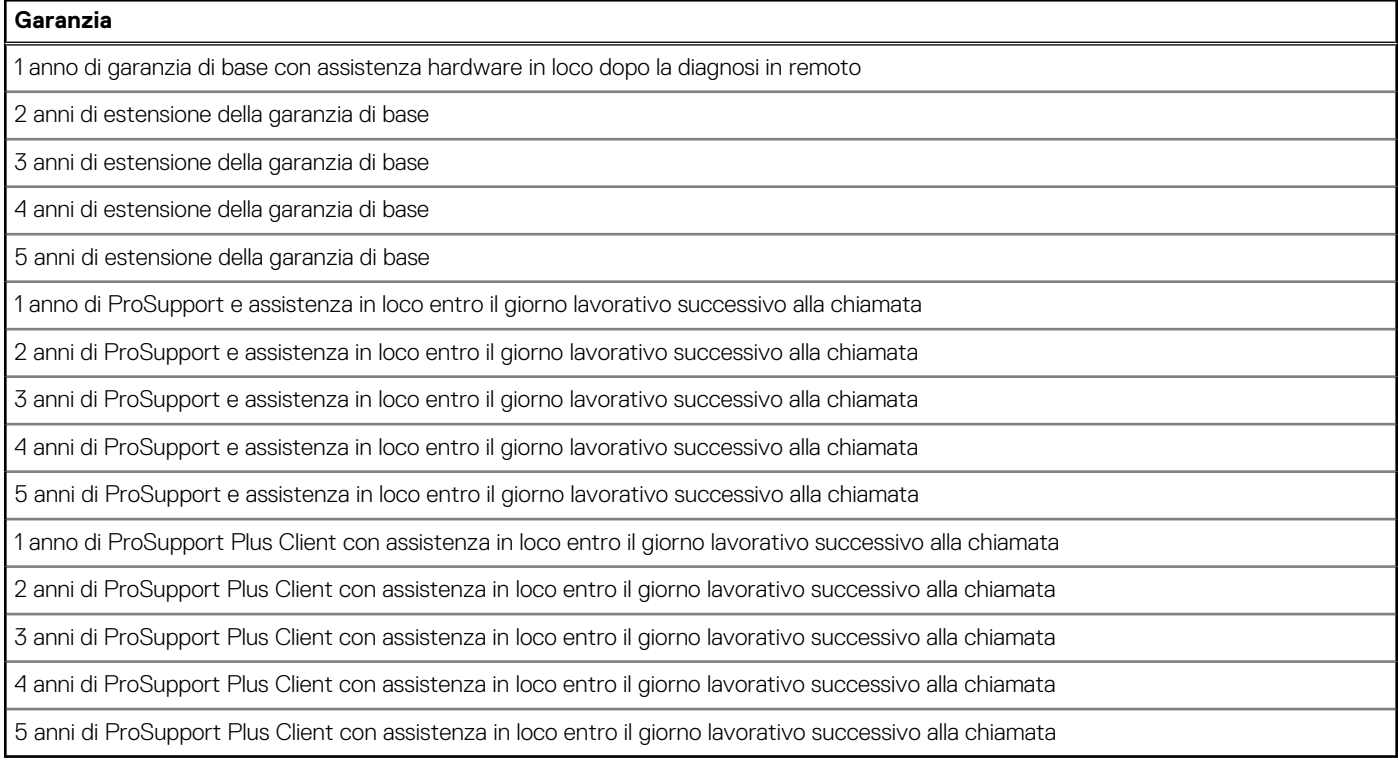

### **Tabella 26. Servizi di protezione contro danni accidentali**

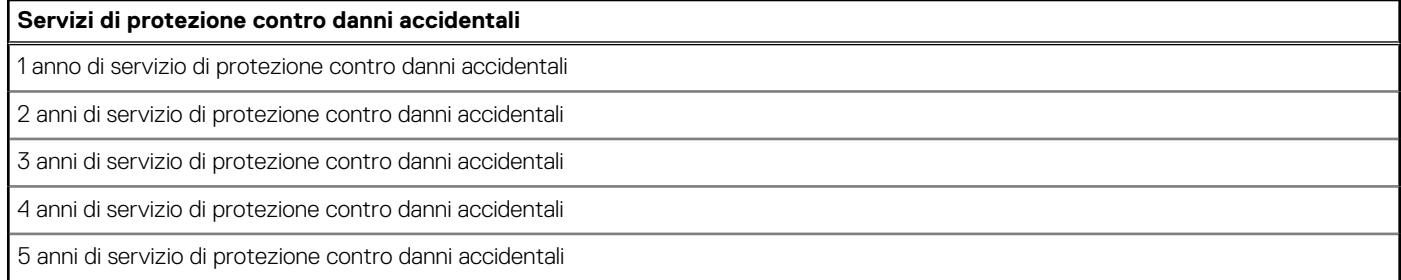

# **Installazione di sistema**

**ATTENZIONE: A meno che non si sia utenti esperti, non cambiare le impostazioni nel programma di configurazione del BIOS. Alcune modifiche possono compromettere il funzionamento del computer.**

**n.B.:** Prima di modificare il programma di installazione del BIOS, annotare le informazioni sulla relativa schermata per riferimento futuro.

Utilizzare il programma di configurazione del BIOS per i seguenti scopi:

- Trovare le informazioni sull'hardware installato sul computer, come la quantità di RAM e le dimensioni del disco rigido.
- Modificare le informazioni di configurazione del sistema.
- Impostare o modificare un'opzione selezionabile dall'utente, ad esempio la password utente, il tipo di disco rigido installato, abilitare o disabilitare le periferiche di base.

### **Menu di avvio**

Premere il tasto <F12> quando viene visualizzato il logo Dell per aprire il menu di avvio singolo con l'elenco delle periferiche di avvio valide per il sistema. Questo menu include anche le opzioni di diagnostica e configurazione del BIOS. I dispositivi elencati nel menu di avvio variano in base ai dispositivi di avvio presenti sul sistema. Questo menu è utile per eseguire l'avvio da un determinato dispositivo o per attivare la diagnostica del sistema. L'uso del menu di avvio non causa variazioni nell'ordine di avvio memorizzato nel BIOS.

Le opzioni disponibili sono le seguenti:

- UEFI Boot:
- Windows Boot Manager
- Altre opzioni:
	- Configurazione del BIOS
	- Aggiornamento del BIOS flash
	- Diagnostica
	- Change Boot Mode Settings (Modifica impostazioni modalità di avvio)

### **Tasti di navigazione**

**N.B.:** Per la maggior parte delle opzioni di configurazione del sistema, le modifiche effettuate sono registrate ma non hanno effetto fino al riavvio del computer.

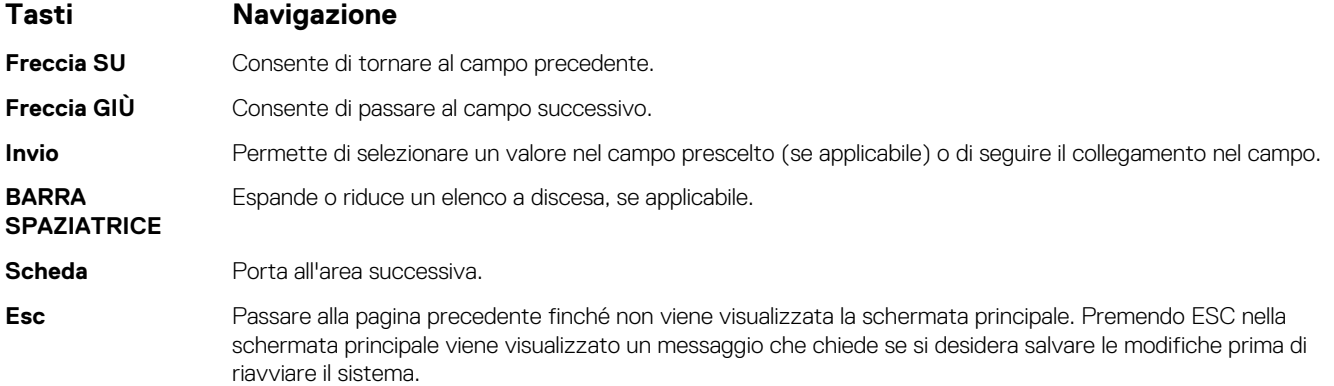

## **Boot Sequence**

La sequenza di avvio consente di ignorare l'ordine del dispositivo di avvio definito dalle impostazioni del sistema e di eseguire l'avvio direttamente su un dispositivo specifico (ad esempio: un'unità ottica o disco rigido). Durante il POST (Power-on Self Test), quando appare il logo Dell, è possibile:

- Accedere al programma di installazione del sistema premendo il tasto F2
- Attivare il menu di avvio temporaneo premendo il tasto F12.

Il menu di avvio temporaneo visualizza i dispositivi da cui è possibile procedere all'avvio, inclusa l'opzione di diagnostica. Le opzioni di avvio sono:

- Unità estraibile (se disponibile)
- Unità STXXXX **N.B.:** XXXX denota il numero dell'unità SATA.
- Unità ottica (se disponibile)
- Disco rigido SATA (se disponibile)
- Diagnostica

#### **N.B.:** Scegliendo **Diagnostica**, verrà mostrata la schermata **SupportAssist**.

Lo schermo della sequenza di avvio mostra inoltre le opzioni per l'accesso allo schermo della configurazione del sistema.

### **Opzioni di configurazione di sistema**

**N.B.:** A seconda del computer e dei dispositivi installati, gli elementi elencati in questa sezione potrebbero essere visualizzati o meno.

#### **Tabella 27. Opzioni di installazione del sistema - Menu System information (Informazioni di sistema)**

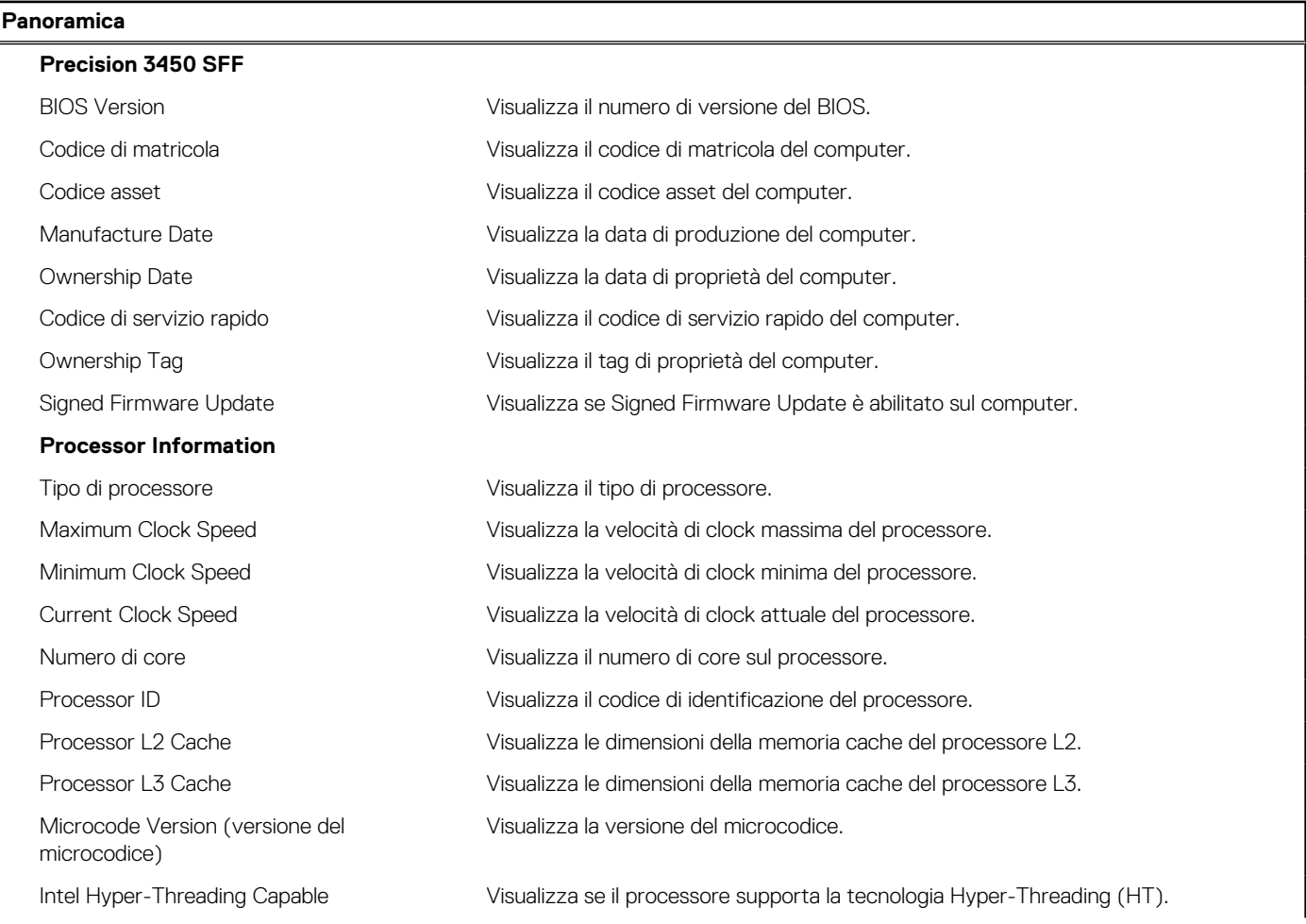

### **Tabella 27. Opzioni di installazione del sistema - Menu System information (Informazioni di sistema) (continua)**

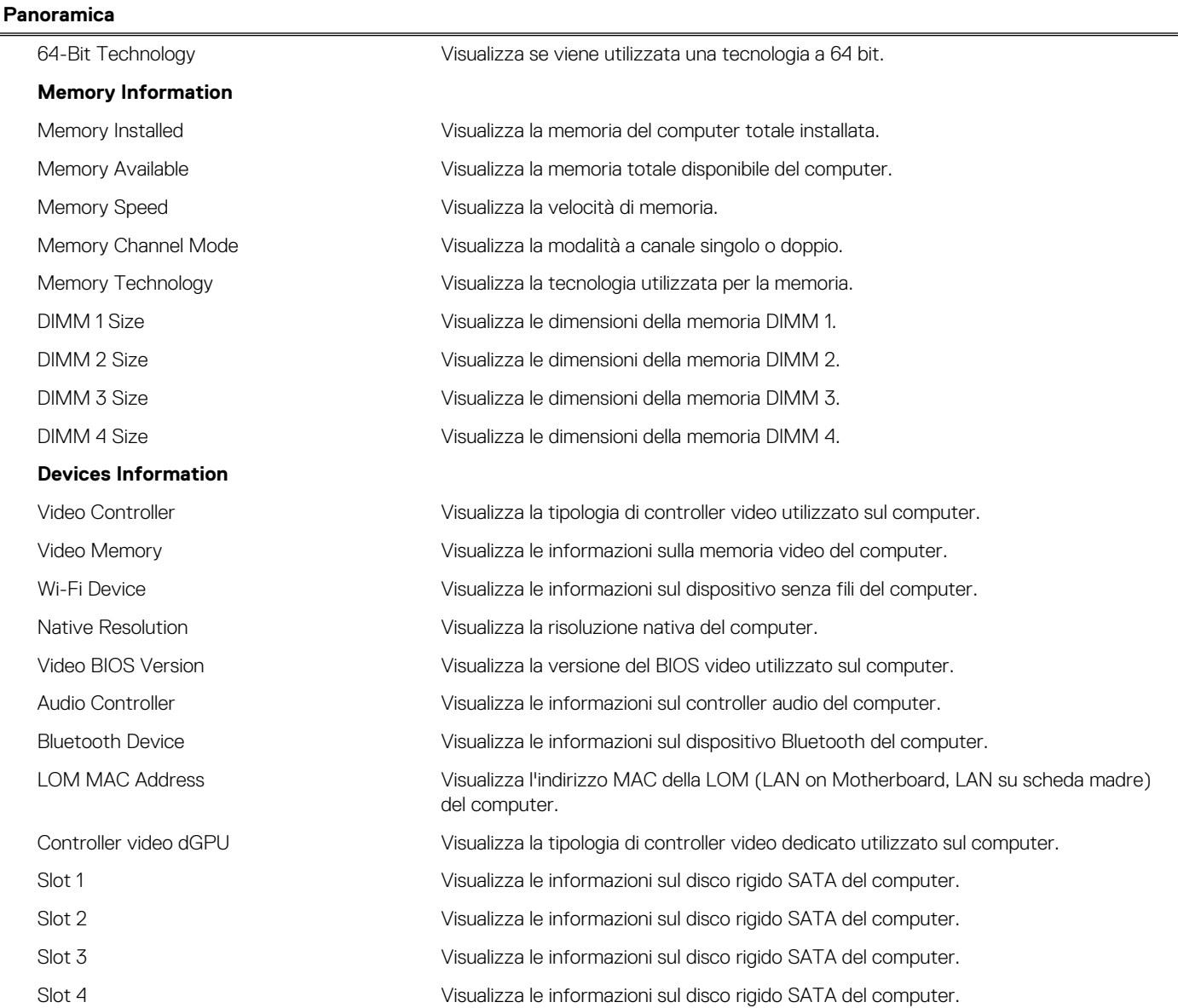

### **Tabella 28. Opzioni di configurazione di sistema - Opzioni Boot Configuration**

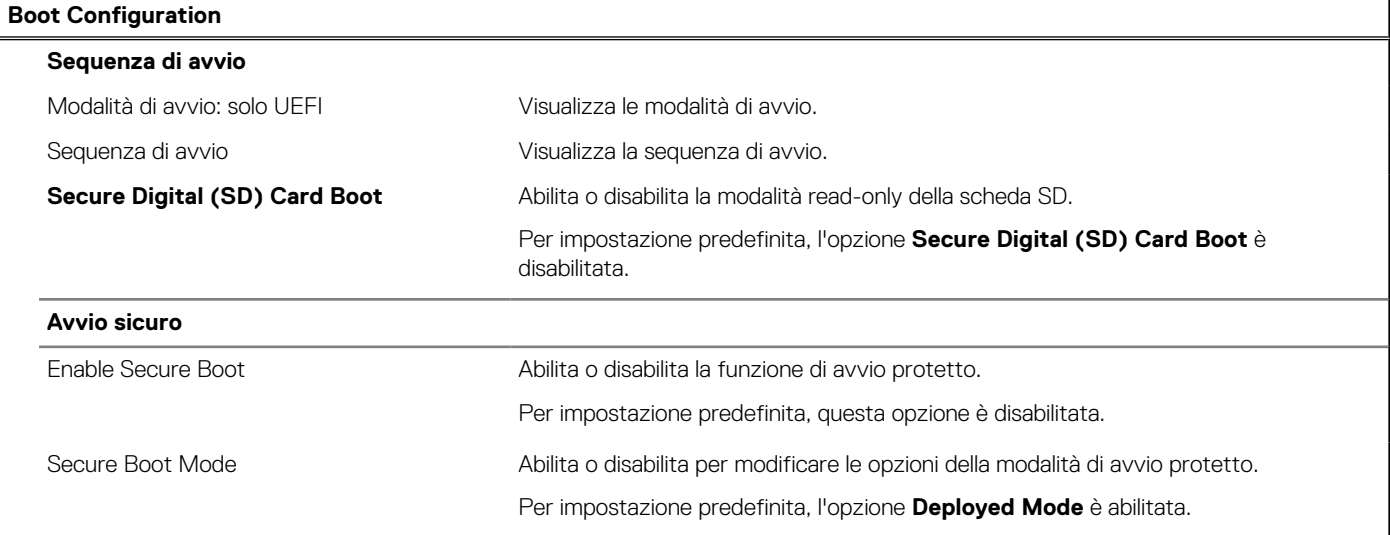

### **Tabella 28. Opzioni di configurazione di sistema - Opzioni Boot Configuration (continua)**

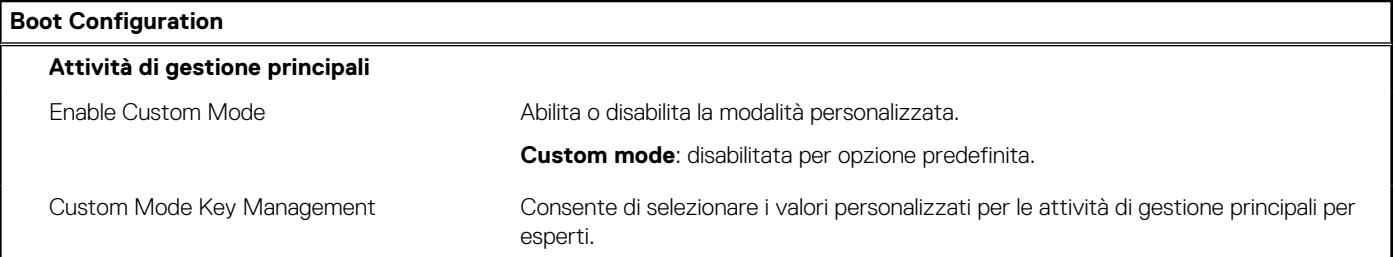

### **Tabella 29. Opzioni di configurazione di sistema - Menu Integrated Devices**

r.

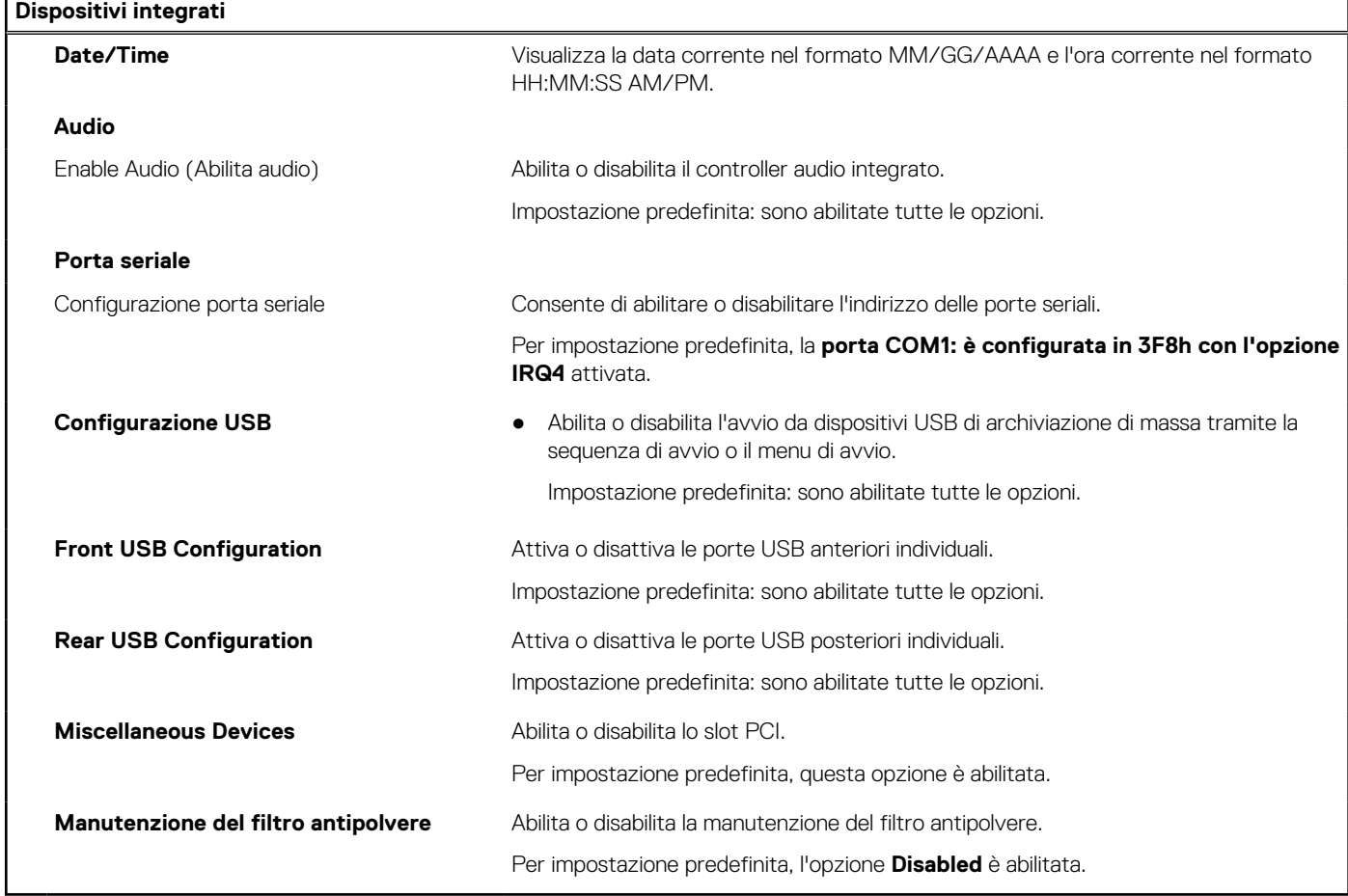

### **Tabella 30. Opzioni di configurazione di sistema - Menu Storage**

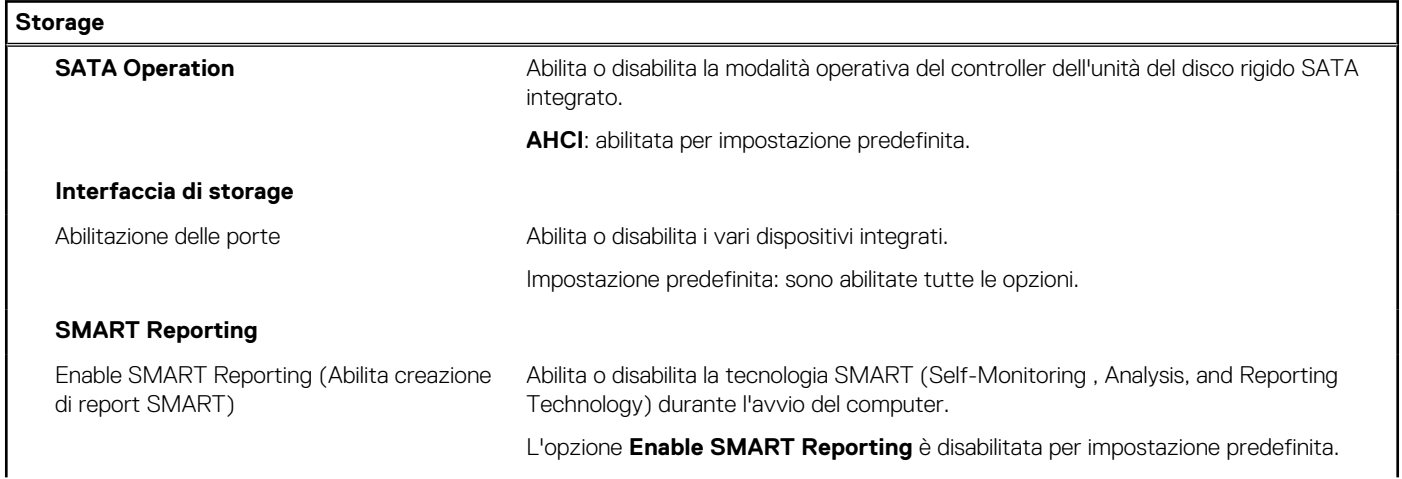

### **Tabella 30. Opzioni di configurazione di sistema - Menu Storage (continua)**

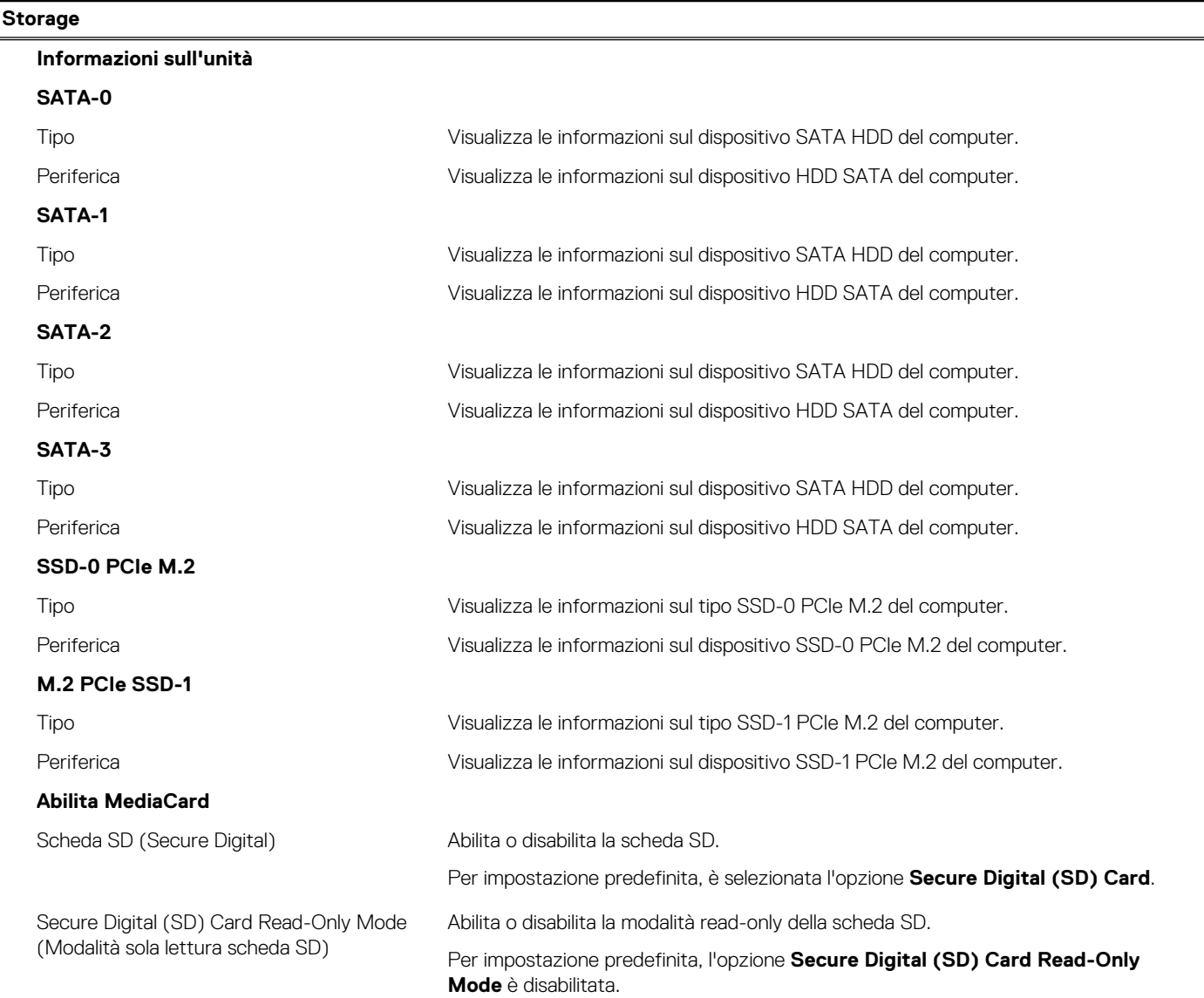

### **Tabella 31. Opzioni di installazione del sistema - Menu Display**

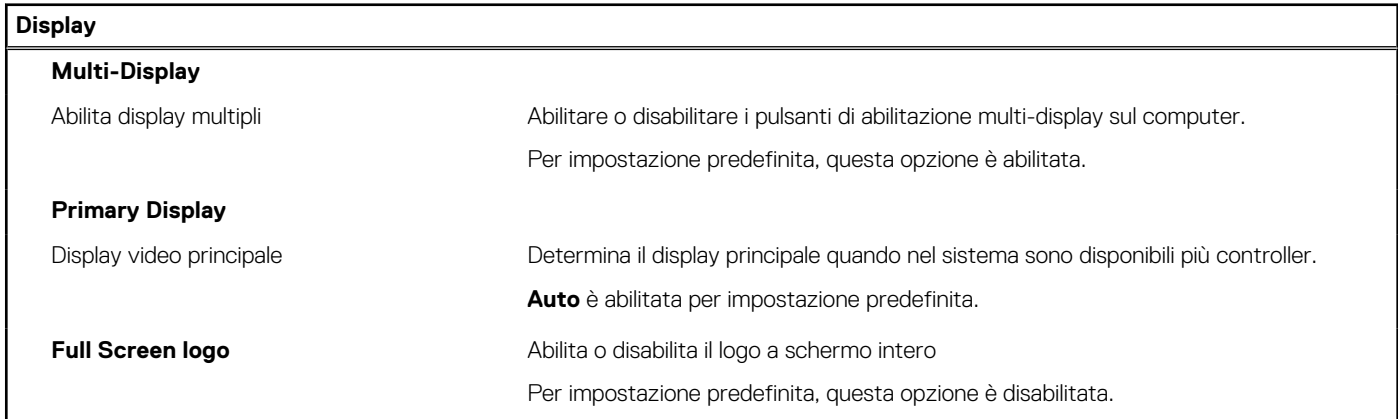

### **Tabella 32. Opzioni di installazione del sistema - Menu Connection**

### **Connessione**

**Network Controller Configuration**

### **Tabella 32. Opzioni di installazione del sistema - Menu Connection (continua)**

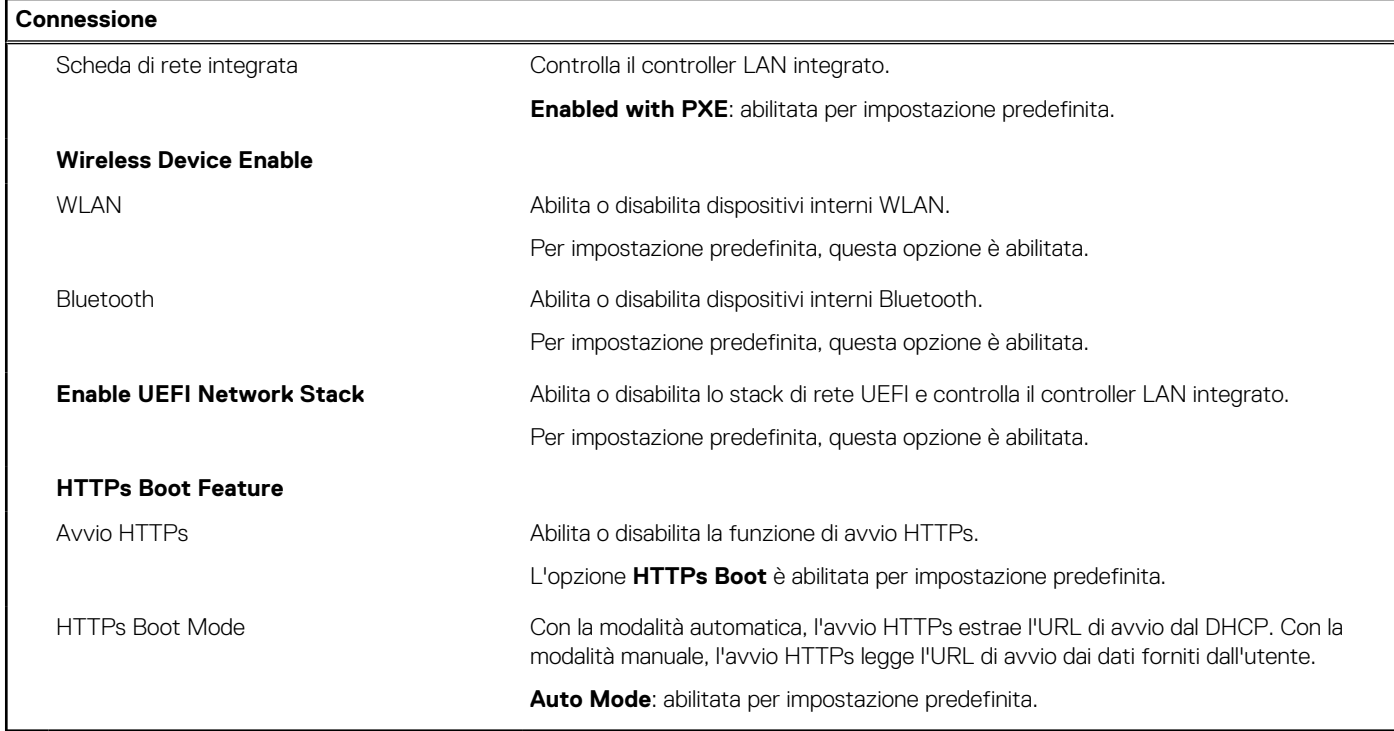

### **Tabella 33. Opzioni di installazione del sistema - Menu Power**

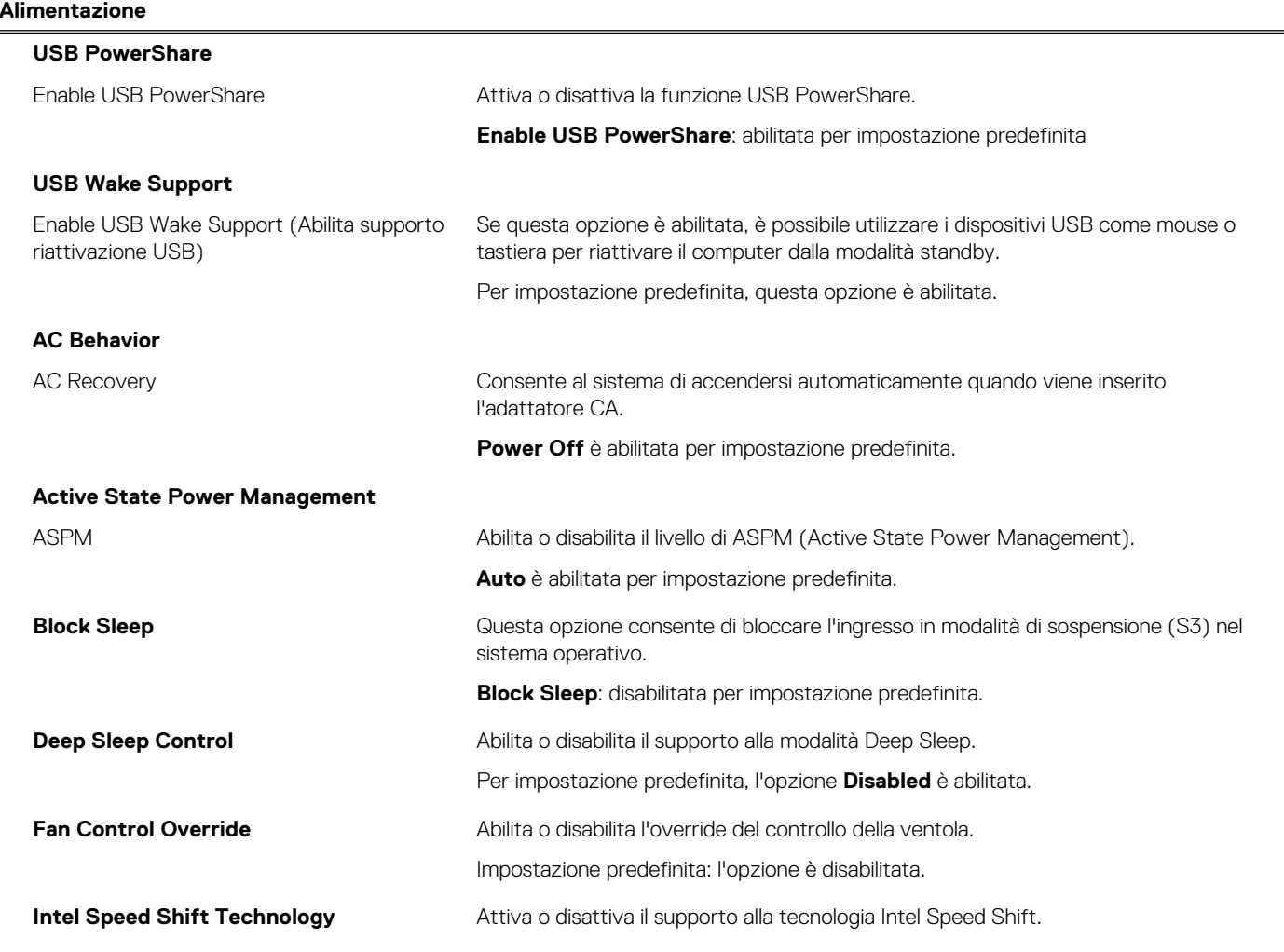

### **Tabella 33. Opzioni di installazione del sistema - Menu Power (continua)**

**Alimentazione**

**Intel Speed Shift Technology**: abilitata per impostazione predefinita.

### **Tabella 34. Opzioni di installazione del sistema - Menu Sicurezza**

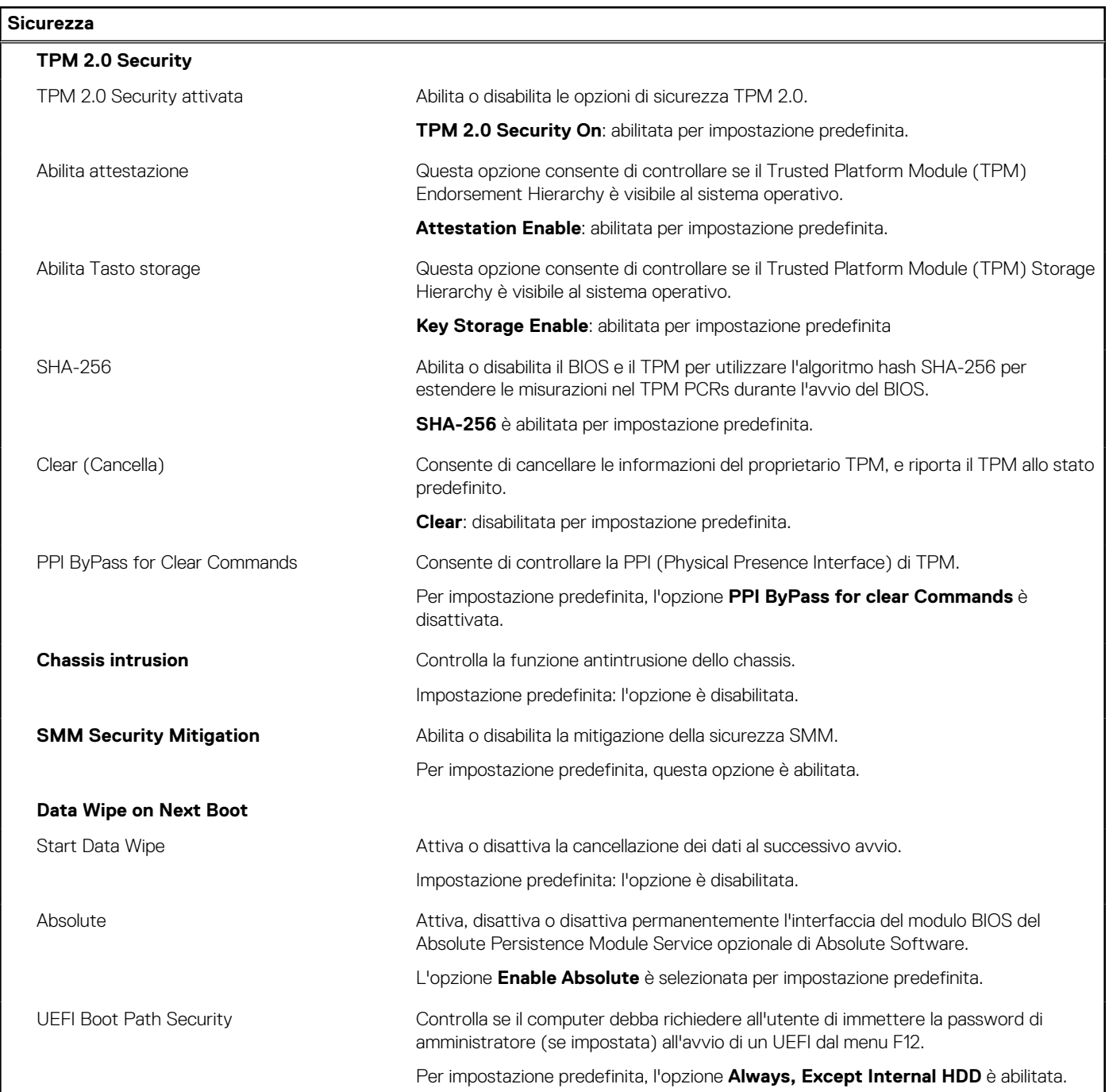

### **Tabella 35. Opzioni di installazione del sistema - Menu Password**

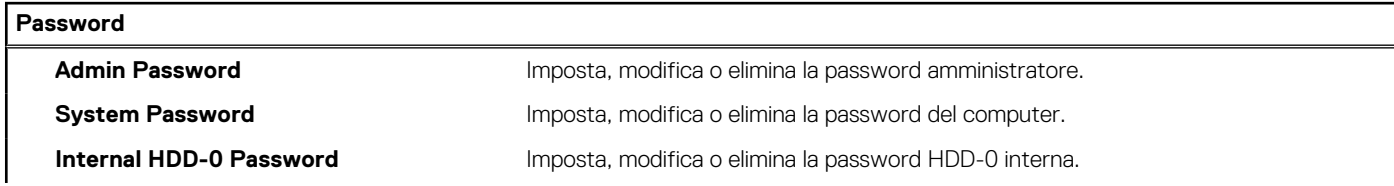

### **Tabella 35. Opzioni di installazione del sistema - Menu Password (continua)**

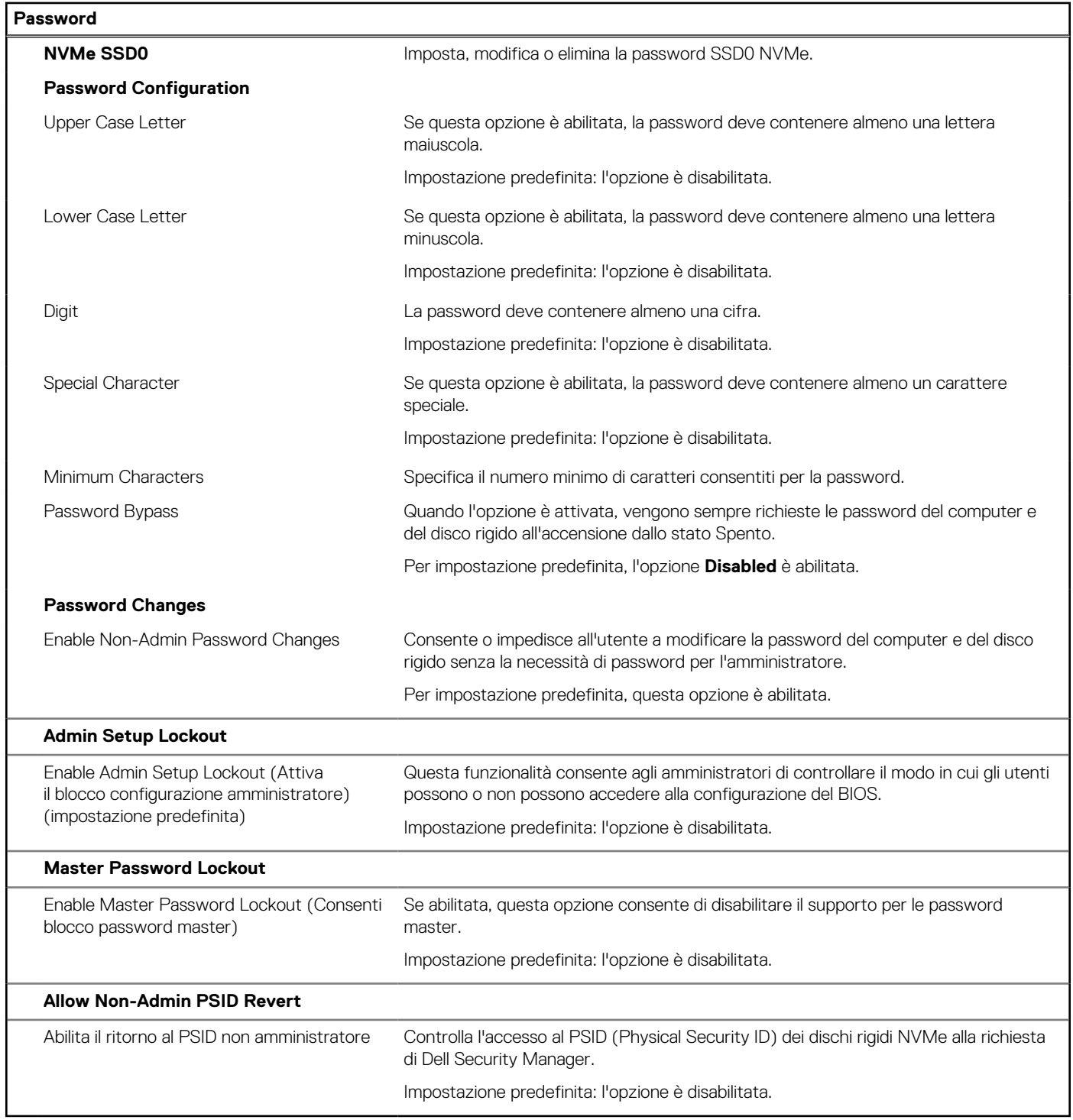

### **Tabella 36. Opzioni di configurazione di sistema - Menu Update Recovery**

F

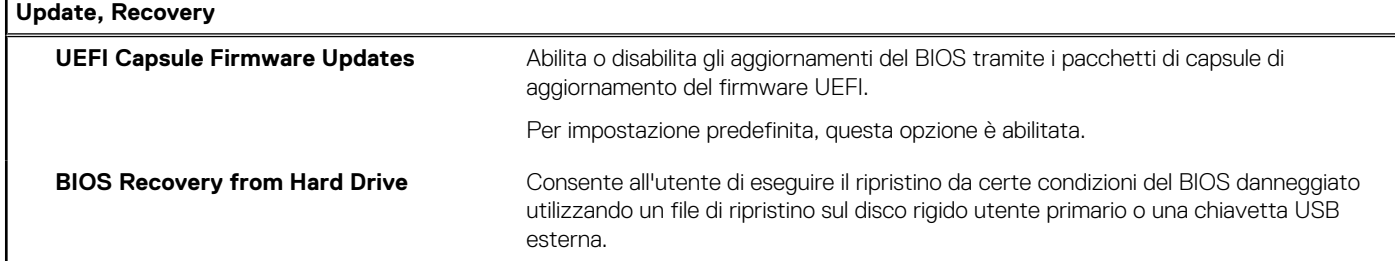

### **Tabella 36. Opzioni di configurazione di sistema - Menu Update Recovery (continua)**

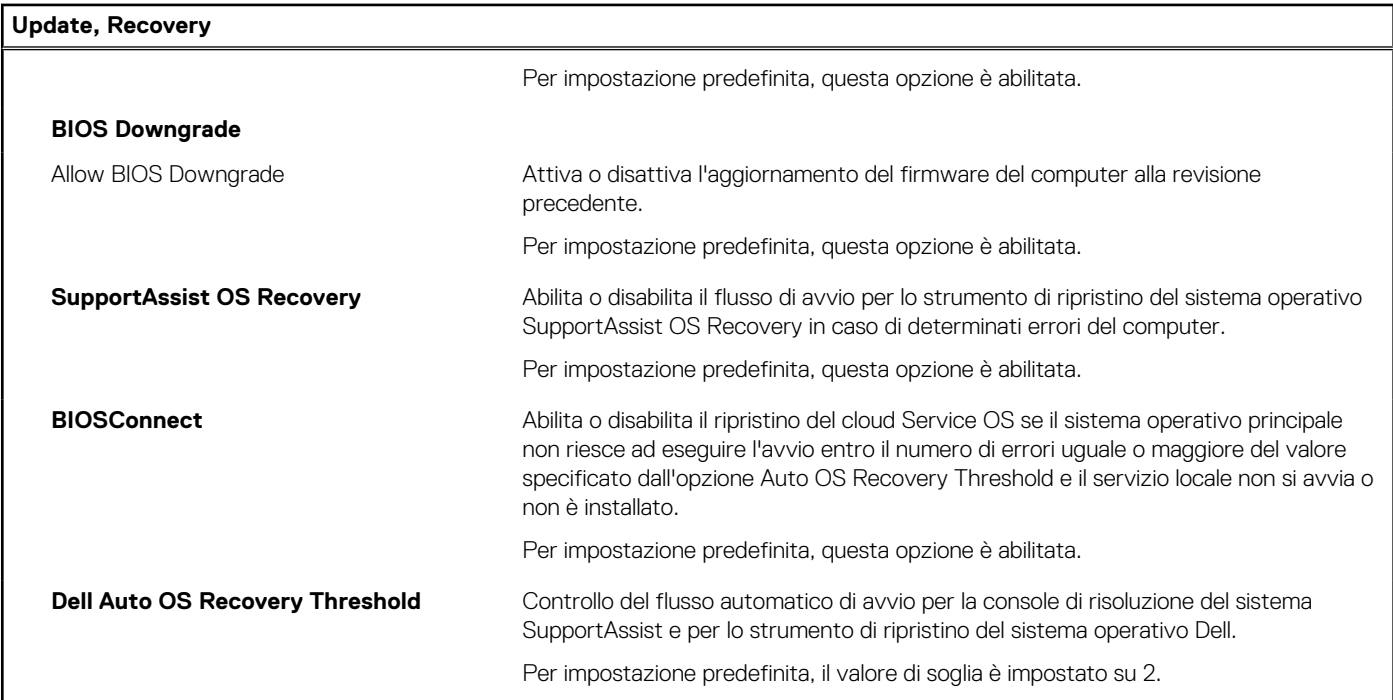

### **Tabella 37. Opzioni di installazione del sistema - Menu System Management**

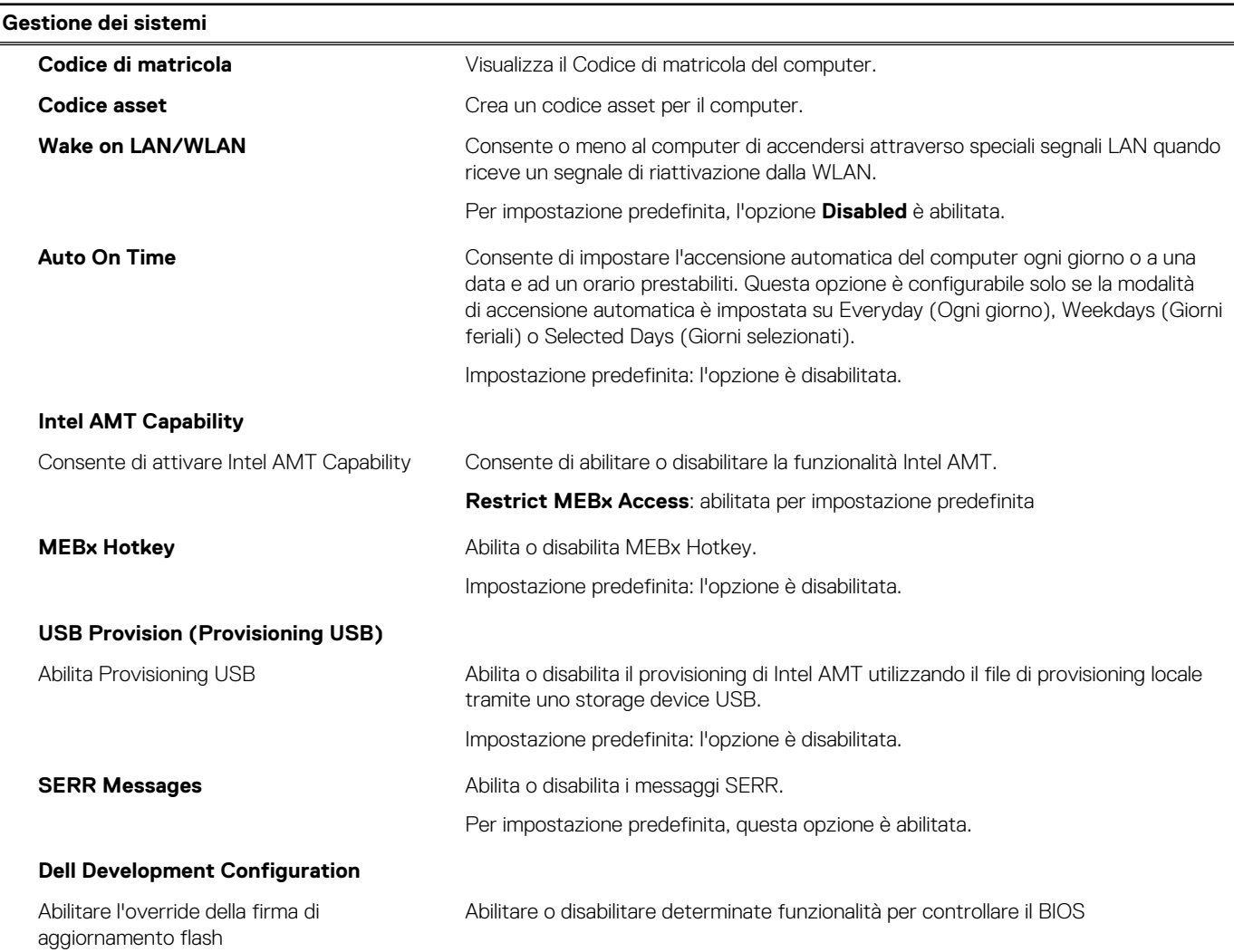

### **Tabella 37. Opzioni di installazione del sistema - Menu System Management (continua)**

**Gestione dei sistemi**

Impostazione predefinita: l'opzione è disabilitata.

#### **Tabella 38. Opzioni di configurazione di sistema - Menu Keyboard**

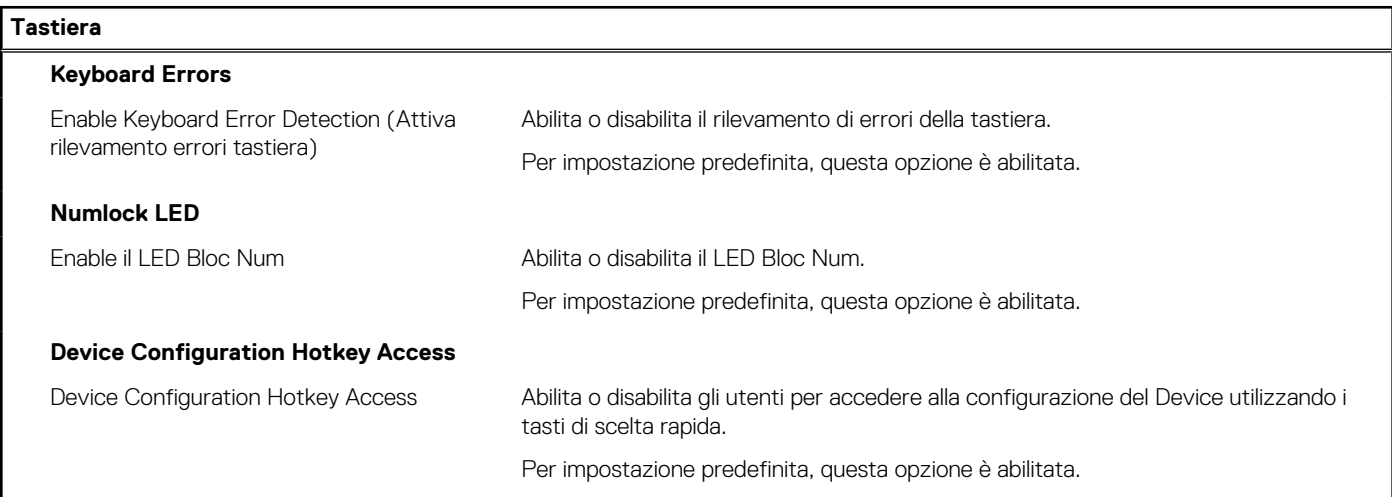

#### **Tabella 39. Opzioni di configurazione di sistema - Pre-Boot Behavior**

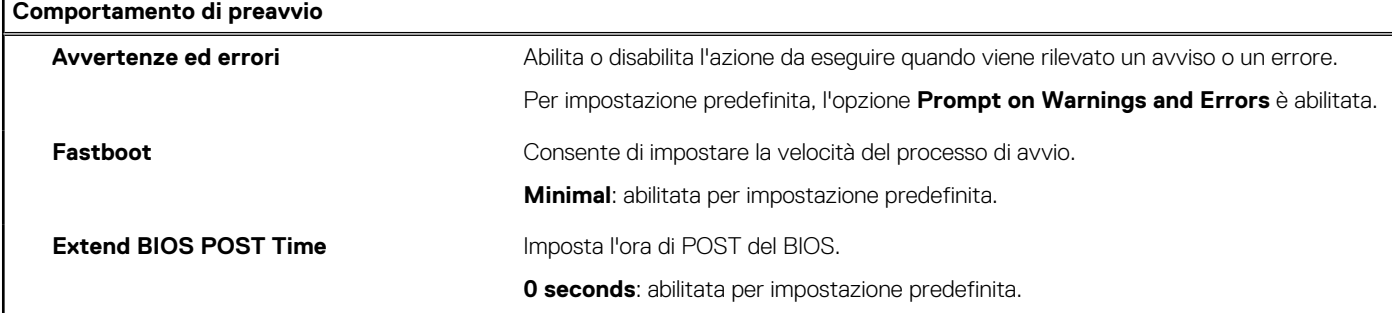

### **Tabella 40. Opzioni di installazione del sistema - Menu virtualizzazione**

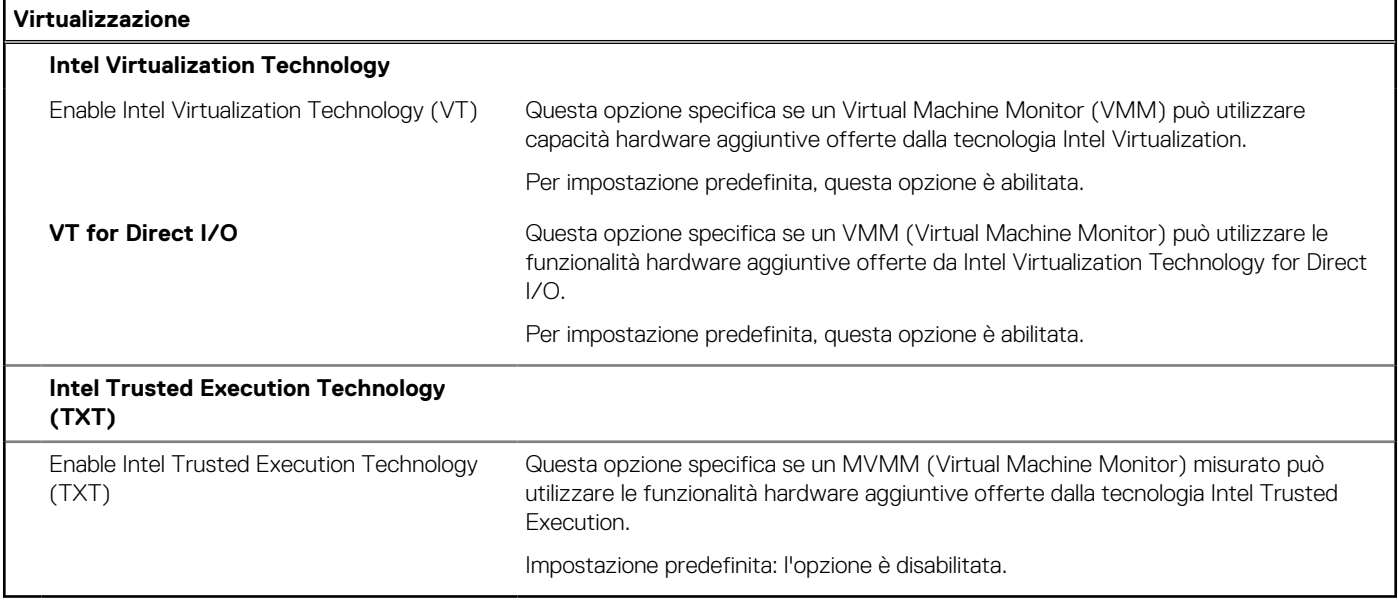

### <span id="page-33-0"></span>**Tabella 41. Opzioni di installazione del sistema - Menu Performance**

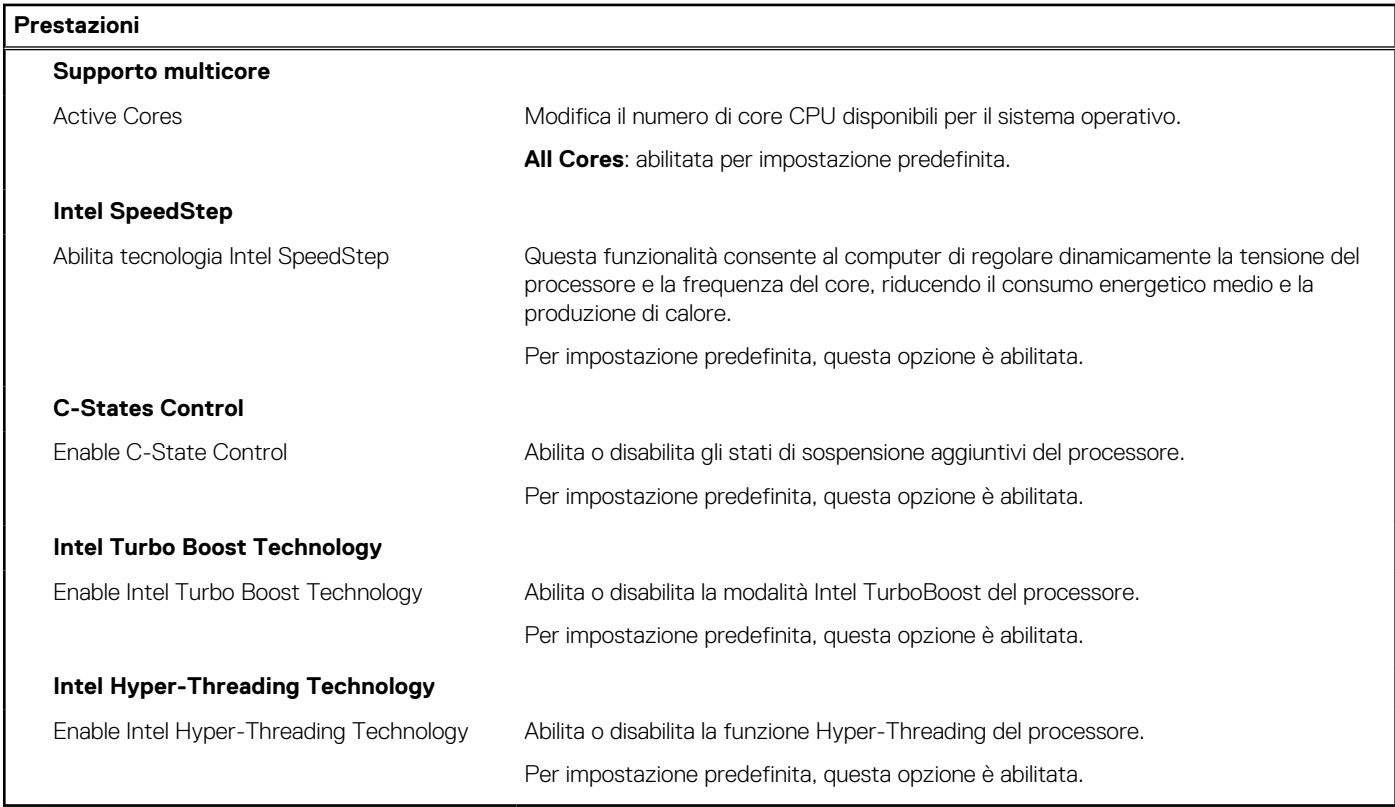

#### **Tabella 42. Opzioni di installazione del sistema - Menu System Logs (Log di sistema)**

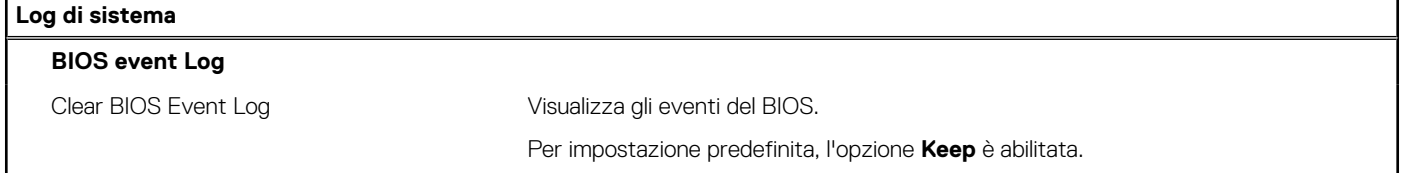

## **Aggiornamento del BIOS**

### **Aggiornamento del BIOS in Windows**

#### **Informazioni su questa attività**

**ATTENZIONE: Se BitLocker non è sospeso prima di aggiornare il BIOS, al successivo riavvio il sistema non riconoscerà il tasto BitLocker. Verrà richiesto di immettere la chiave di ripristino per proseguire e il sistema lo richiederà a ogni riavvio. Se la chiave di ripristino non è nota, ciò potrebbe causare una perdita di dati o una reinstallazione non necessaria del sistema operativo. Per ulteriori informazioni su questo argomento, consultare l'articolo della Knowledge Base: [https://](https://www.dell.com/support/article/sln153694) [www.dell.com/support/article/sln153694](https://www.dell.com/support/article/sln153694)**

#### **Procedura**

- 1. Accedere al sito web [www.dell.com/support.](https://www.dell.com/support)
- 2. Fare clic su **Product support**. Cliccare sulla casella **Search support**, immettere il codice di matricola del computer e quindi cliccare su **Search**.
	- **N.B.:** Se non si dispone del codice di matricola, utilizzare la funzione SupportAssist per rilevare automaticamente il computer. È anche possibile utilizzare l'ID prodotto o cercare manualmente il modello del computer.
- 3. Fare clic su **Drivers & Downloads**. Espandere **Find drivers**.
- 4. Selezionare il sistema operativo installato nel computer.
- 5. Nell'elenco a discesa **Category** , selezionare **BIOS**.
- 6. Selezionare il file del BIOS più recente e cliccare su **Download** per scaricare il file BIOS per il computer.
- 7. Al termine del download, accedere alla cartella in cui è stato salvato il file dell'aggiornamento del BIOS.
- 8. Cliccare due volte sull'icona del file dell'aggiornamento del BIOS e seguire le istruzioni sullo schermo.

Per ulteriori informazioni, consultare l'articolo della knowledge base [000124211](https://www.dell.com/support/kbdoc/000124211) all'indirizzo [www.dell.com/support](https://www.dell.com/support).

### **Aggiornamento del BIOS in ambienti Linux e Ubuntu**

Per aggiornare il BIOS di sistema in un computer con Linux o Ubuntu, consultare l'articolo della Knowledge base [000131486](https://www.dell.com/support/kbdoc/000131486) alla pagina [www.dell.com/support.](https://www.dell.com/support)

### **Aggiornamento del BIOS utilizzando l'unità USB in Windows**

#### **Informazioni su questa attività**

**ATTENZIONE: Se BitLocker non è sospeso prima di aggiornare il BIOS, al successivo riavvio il sistema non riconoscerà il tasto BitLocker. Verrà richiesto di immettere la chiave di ripristino per proseguire e il sistema lo richiederà a ogni riavvio. Se la chiave di ripristino non è nota, ciò potrebbe causare una perdita di dati o una reinstallazione non necessaria del sistema operativo. Per ulteriori informazioni su questo argomento, consultare l'articolo della Knowledge Base: [https://](https://www.dell.com/support/article/sln153694) [www.dell.com/support/article/sln153694](https://www.dell.com/support/article/sln153694)**

#### **Procedura**

- 1. Seguire la procedura dal punto 1 al punto 6 in ["Aggiornamento del BIOS in Windows"](#page-33-0) per scaricare la versione più recente del file del programma di installazione del BIOS.
- 2. Creare un'unità flash USB di avvio. Per ulteriori informazioni, consultare l'articolo della knowledge base [000145519](https://www.dell.com/support/kbdoc/000145519/) all'indirizzo [www.dell.com/support](https://www.dell.com/support).
- 3. Copiare i file del programma di installazione del BIOS nell'unità USB di avvio.
- 4. Collegare l'unità USB di avvio per il computer che richiede l'aggiornamento del BIOS.
- 5. Riavviare il computer e premere **F12**.
- 6. Selezionare l'unità USB dal **Menu di avvio temporaneo**.
- 7. Digitare il nome del file del programma di installazione del BIOS e premere **Invio**. Viene visualizzata l'**utilità di aggiornamento del BIOS**.
- 8. Seguire le istruzioni visualizzate sullo schermo per completare l'aggiornamento del BIOS.

### **Aggiornamento del BIOS dal menu di avvio temporaneo F12**

Aggiornare il BIOS del computer utilizzando il file .exe di aggiornamento del BIOS copiato su una chiavetta USB FAT32 ed eseguendo l'avvio provvisorio dal menu F12.

#### **Informazioni su questa attività**

**ATTENZIONE: Se BitLocker non è sospeso prima di aggiornare il BIOS, al successivo riavvio il sistema non riconoscerà il tasto BitLocker. Verrà richiesto di immettere la chiave di ripristino per proseguire e il sistema lo richiederà a ogni riavvio. Se la chiave di ripristino non è nota, ciò potrebbe causare una perdita di dati o una reinstallazione non necessaria del sistema operativo. Per ulteriori informazioni su questo argomento, consultare l'articolo della Knowledge Base: [https://](https://www.dell.com/support/article/sln153694) [www.dell.com/support/article/sln153694](https://www.dell.com/support/article/sln153694)**

#### **Aggiornamento del BIOS**

Per aggiornare il BIOS, è possibile aprire l'apposito file in Windows da una chiavetta USB avviabile oppure eseguire l'operazione dal menu F12 di avvio provvisorio.

La maggior parte dei computer Dell realizzati dopo il 2012 dispone di questa funzionalità ed è possibile eseguire l'avvio provvisorio del computer con il menu F12 di avvio provvisorio per controllare se compare BIOS FLASH UPDATE tra le opzioni di avvio del sistema in uso. Se l'opzione è presente nell'elenco, significa che è supportata per l'aggiornamento del BIOS.

**N.B.:** Questa funzione può essere utilizzata solo sui computer che hanno l'opzione di aggiornamento flash del BIOS nel menu F12 di avvio provvisorio.

#### **Aggiornamento dal menu di avvio provvisorio**

Per aggiornare il BIOS dal menu F12 di avvio provvisorio, sono necessari i seguenti elementi:

- Chiavetta USB formattata con il file system FAT32 (la chiavetta non deve essere necessariamente avviabile)
- File eseguibile del BIOS scaricato dal sito web del supporto tecnico di Dell e copiato nel root della chiavetta USB
- Adattatore per l'alimentazione CA collegato al computer
- Batteria del computer funzionante per aggiornare il BIOS

Attenersi alla seguente procedura per eseguire l'aggiornamento flash del BIOS dal menu F12:

### **ATTENZIONE: Non spegnere il computer durante il processo di aggiornamento del BIOS. Il computer potrebbe non avviarsi se si spegne il computer.**

#### **Procedura**

- 1. A computer spento, inserire in una porta USB la chiavetta in cui sono stati copiati i file dell'aggiornamento flash.
- 2. Accendere il computer e premere F12 per accedere al menu di avvio provvisorio, selezionare BIOS Update utilizzando i pulsanti del mouse o i tasti freccia, quindi premere Invio. Viene visualizzato il menu flash del BIOS.
- 3. Cliccare su **Flash from file**.
- 4. Selezionare il dispositivo USB esterno.
- 5. Selezionare il file, fare doppio clic sul file su cui eseguire il flash, quindi su **Submit**.
- 6. Fare clic su **Update BIOS**. Il computer si riavvia per eseguire il flash del BIOS.
- 7. Il computer verrà riavviato dopo il completamento dell'aggiornamento del BIOS.

### **Password di sistema e password di installazione**

#### **Tabella 43. Password di sistema e password di installazione**

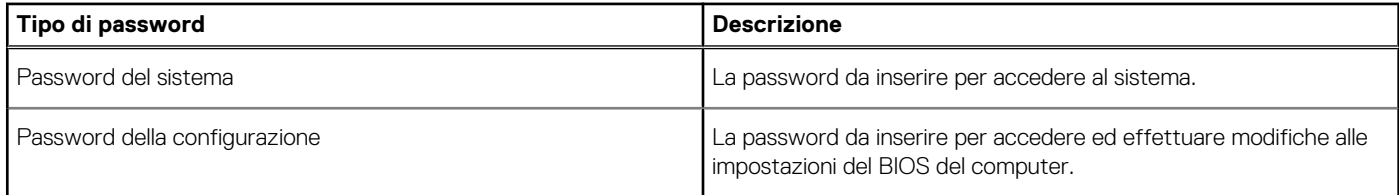

È possibile creare una password del sistema e una password della configurazione per proteggere il computer.

**ATTENZIONE: Le funzionalità della password forniscono un livello di sicurezza di base per i dati sul computer.**

**ATTENZIONE: Chiunque può accedere ai dati memorizzati sul computer se non è bloccato o se lasciato incustodito.**

**N.B.:** La funzionalità della password di sistema e configurazione è disattivata.

### **Assegnazione di una password di configurazione del sistema.**

#### **Prerequisiti**

È possibile assegnare una nuova **Password di sistema o amministratore** solo se lo stato è **Non impostato**.

#### **Informazioni su questa attività**

Per entrare nell'installazione del sistema, premere F2 immediatamente dopo l'accensione o il riavvio.

#### **Procedura**

1. Nella schermata **System BIOS** o **System Setup**, selezionare **Security** e premere Invio.

La schermata **Security (Protezione)** viene visualizzata.

2. Selezionare **System Password (Password di sistema) o Admin Password (Password amministratore)** e creare una password nel campo **Enter the new password (Immettere la nuova password)**.

Utilizzare le seguenti linee guida per assegnare la password del sistema:

- Una password può contenere fino a 32 caratteri.
- La password può contenere numeri tra 0 e 9.
- Sono consentite solo lettere minuscole, lettere maiuscole non sono consentite.
- Sono consentiti solo i seguenti caratteri speciali: spazio, ("), (+), (,), (-), (.), (/), (;), ([), (\), (]), (`).
- 3. Digitare la password di sistema inserita in precedenza nel campo **Confirm new password (Conferma nuova password)** e fare clic su **OK**.
- 4. Premere **Esc** e un messaggio richiede di salvare le modifiche.
- 5. Premere **Y** per salvare le modifiche. Il computer si riavvia.

### **Eliminazione o modifica di una password di installazione e di sistema esistente**

#### **Prerequisiti**

Assicurarsi che **Password Status** sia sbloccato (nella configurazione del sistema) prima di tentare di eliminare o modificare la password del sistema esistente e/o la password di configurazione. Non è possibile eliminare o modificare una password di installazione e di sistema esistente se **Password Status** è impostato su Locked.

#### **Informazioni su questa attività**

Per entrare nell'installazione del sistema, premere **F2** immediatamente dopo l'accensione o il riavvio.

#### **Procedura**

- 1. Nellla schermata **System BIOS** o **System Setup**, selezionare **System Security** e premere **Invio**. La schermata **System Security (Protezione del sistema)** viene mostrata.
- 2. Nella schermata **System Security (Protezione del sistema)**, verificare che **Password Status (Sato password)** sia **Unlocked (Sbloccato)**.
- 3. Selezionare **System Password**, alterare o eliminare la password del sistema esistente e premere Invio o Tab.
- 4. Selezionare **System Password**, alterare o eliminare la password dell'installazione esistente e premere Invio o Tab.
	- **n.B.:** Se vengono modificate la password del sistema e/o della configurazione, reinserire la nuova password quando richiesto. Se vengono eliminate la password del sistema e/o la password della configurazione, confermare l'eliminazione quando richiesto.
- 5. Premere **Esc** e un messaggio richiede di salvare le modifiche.
- 6. Premere **Y** per salvare le modifiche e uscire dall'installazione del sistema. Il computer si riavvierà.

# **Come ottenere assistenza e contattare Dell**

# Risorse di self-help

È possibile richiedere informazioni e assistenza su prodotti e servizi Dell mediante l'utilizzo delle seguenti risorse self-help:

#### **Tabella 44. Risorse di self-help**

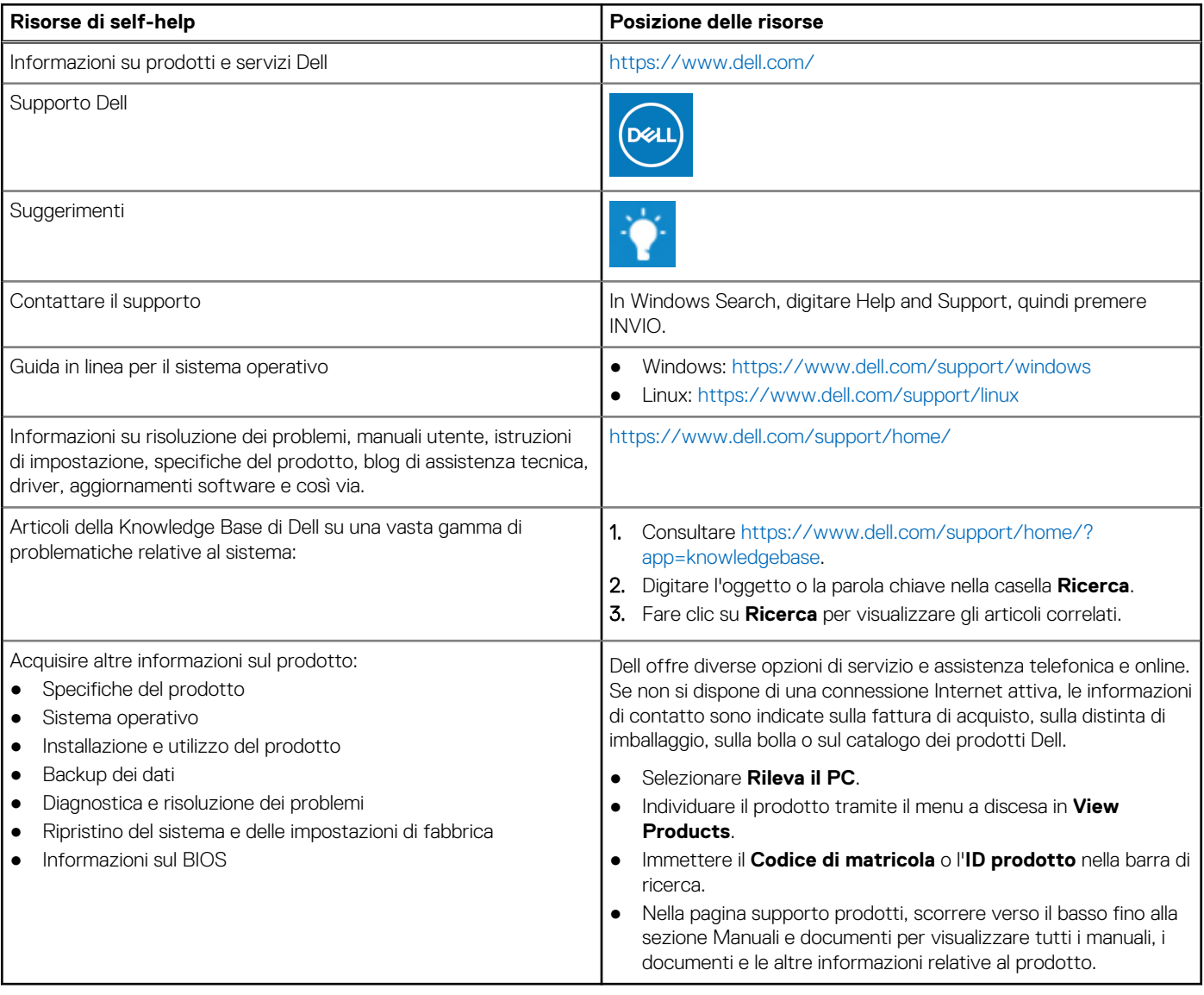

**5**

## Come contattare Dell

Dell offre diverse opzioni di servizio e assistenza telefonica e online. Se non si dispone di una connessione Internet attiva, le informazioni di contatto sono indicate sulla fattura di acquisto, sulla distinta di imballaggio, sulla bolla o sul catalogo dei prodotti Dell. La disponibilità varia per paese/area e prodotto, e alcuni servizi potrebbero non essere disponibili nella vostra zona. Per contattare Dell per problemi relativi alla vendita, all'assistenza tecnica o all'assistenza clienti:

- 1. Consultare [https://www.dell.com/support/.](https://www.dell.com/support/)
- 2. Selezionare il proprio Paese/area dal menu a discesa nell'angolo inferiore destro della pagina.

#### 3. Per **supporto personalizzato:**

- a. Immettere il codice di matricola del sistema nel campo **Enter your Service Tag**.
- b. Cliccare su **Submit**.
	- Viene visualizzata la pagina di supporto che elenca le varie categorie di supporto.

#### 4. Per **supporto generale:**

- a. Selezionare la categoria del prodotto.
- b. Selezionare il segmento del prodotto.
- c. Selezionare il prodotto.
- Viene visualizzata la pagina di supporto che elenca le varie categorie di supporto.
- 5. Per i dettagli di contatto del Supporto tecnico globale Dell: [https://www.dell.com/contactdell.](https://www.dell.com/contactdell)
	- **N.B.:** Viene visualizzata la pagina Contact Technical Support in cui sono indicati i dettagli per chiamare, contattare via chat o inviare un messaggio di posta elettronica al team del Supporto tecnico globale Dell.

**N.B.:** La disponibilità varia per paese/area e prodotto, e alcuni servizi potrebbero non essere disponibili nella vostra zona.